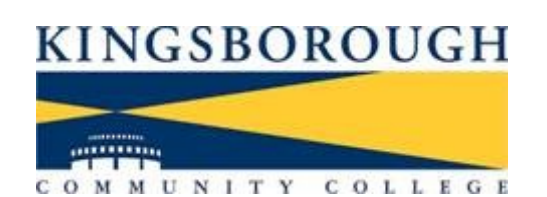

**OFFICE OF THE REGISTRAR**

# The Degree Audit:

## A Guidebook for Advisors and Faculty

September 2010

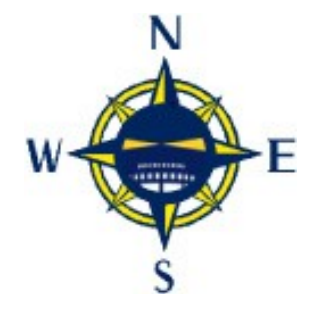

# *Table of Contents*

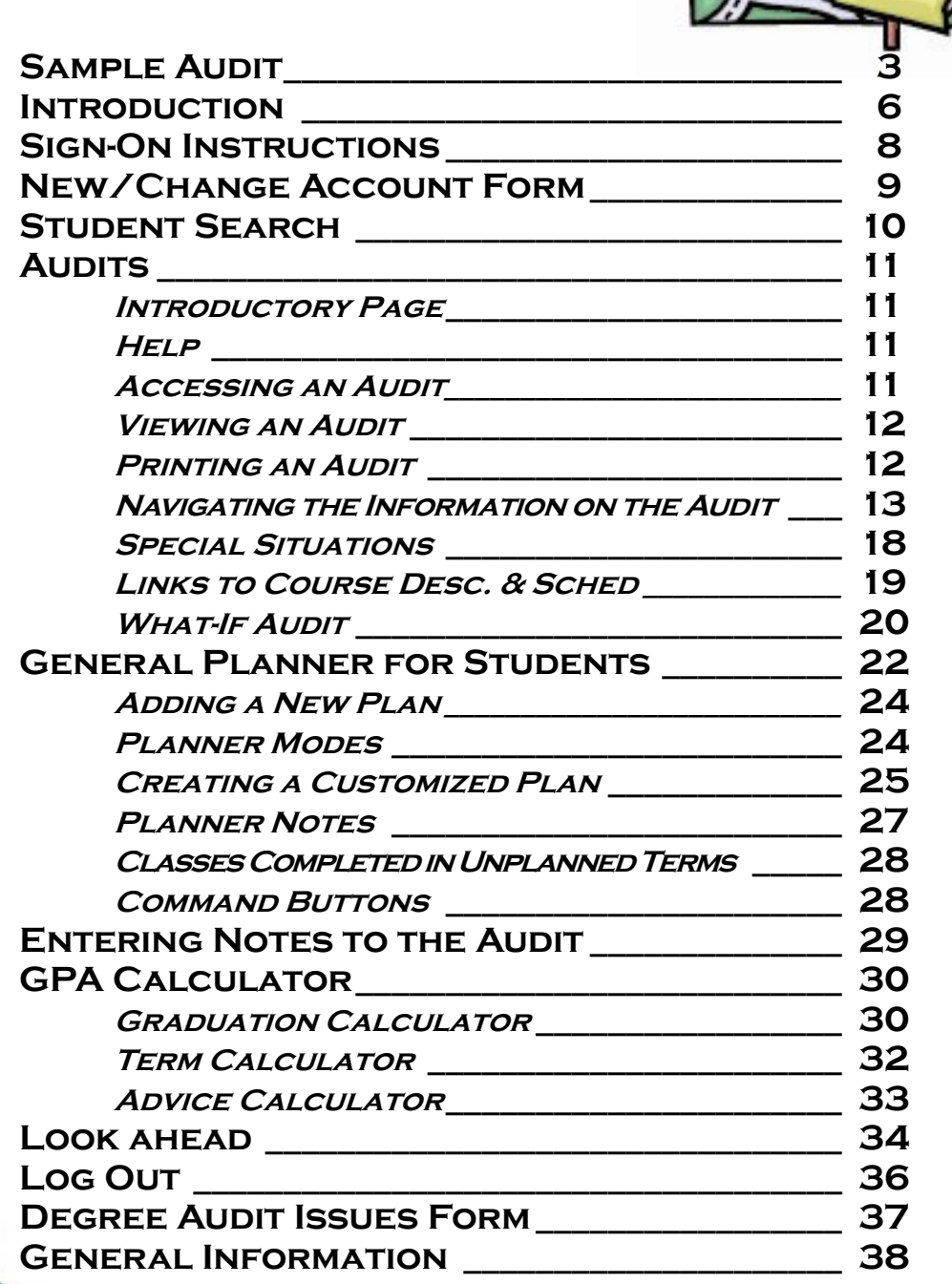

F

N

N

#### KINGSBOROUGH

22223

COMMUNITY COLLEGE

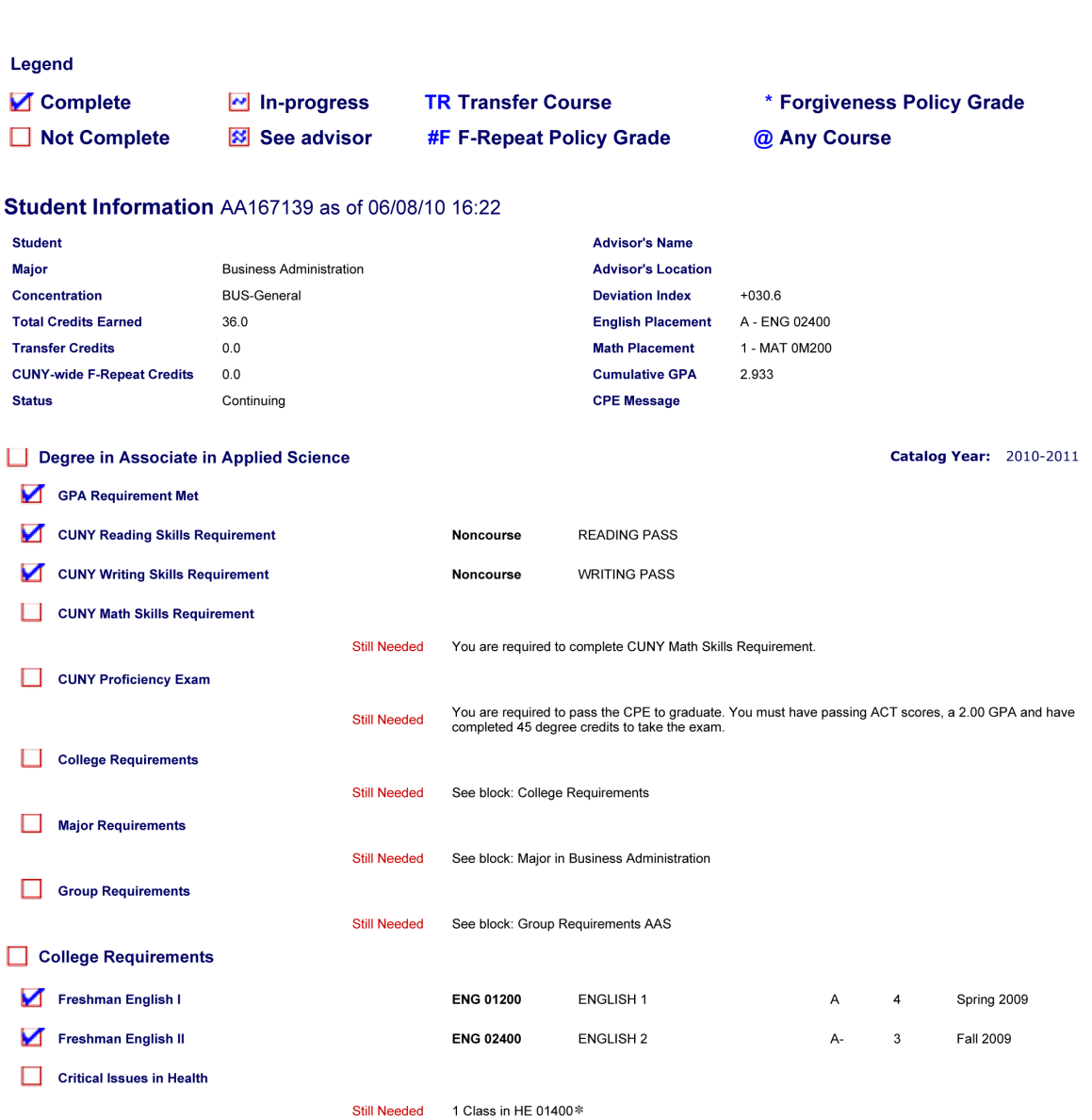

#### Major in Business Administration

Please Note: Your major has multiple concentrations. If the concentration listed on this audit is not the one you are following then see your advisor to determine and declare the appropriate concentration. Consultation wit

DEPARTMENT REQUIREMENTS

**DETOUR** A sample audit, based on the Fall 2010 requirements, appears on this and the following pages to help you to visualize the different elements *as you read about them.* 

F

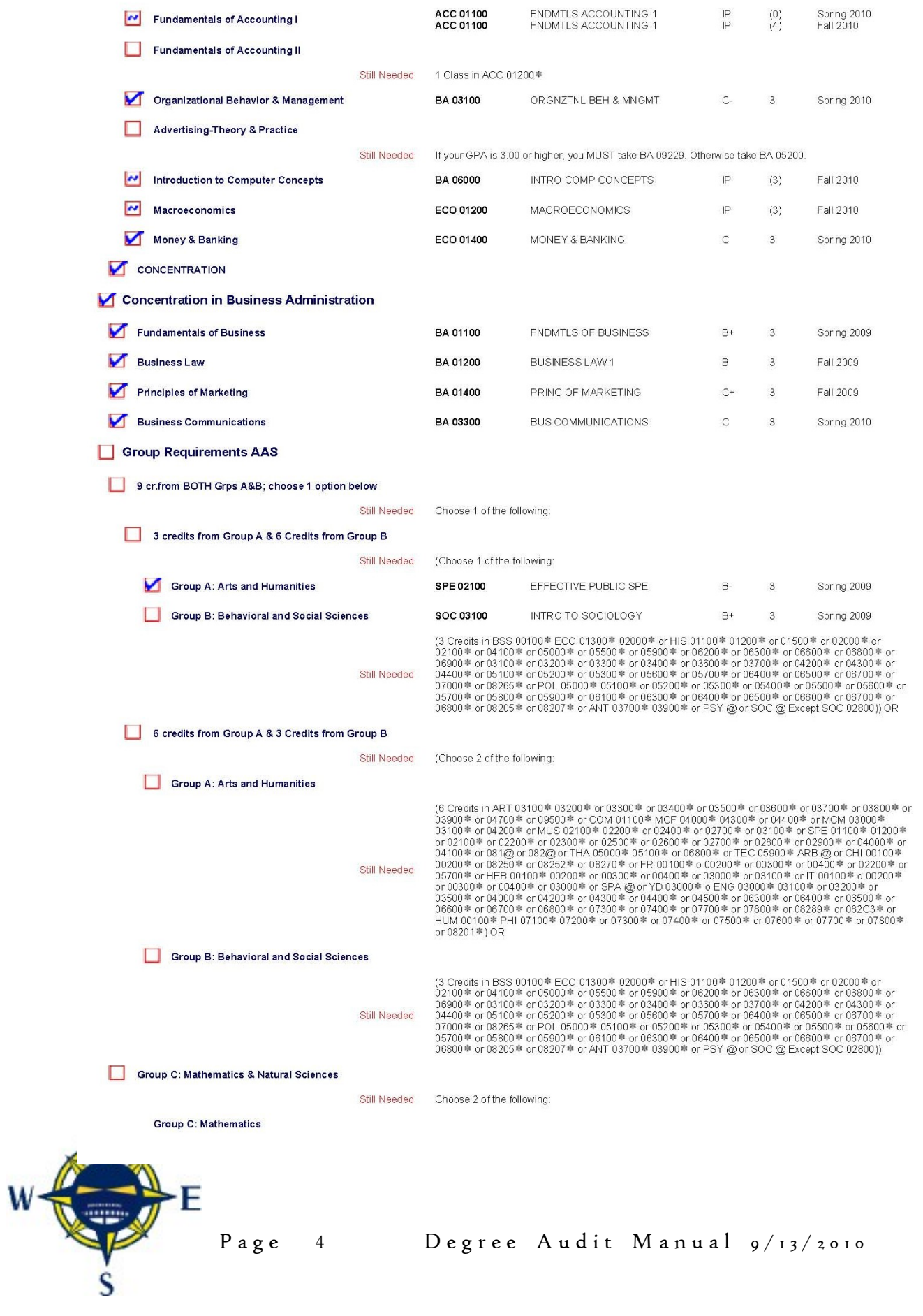

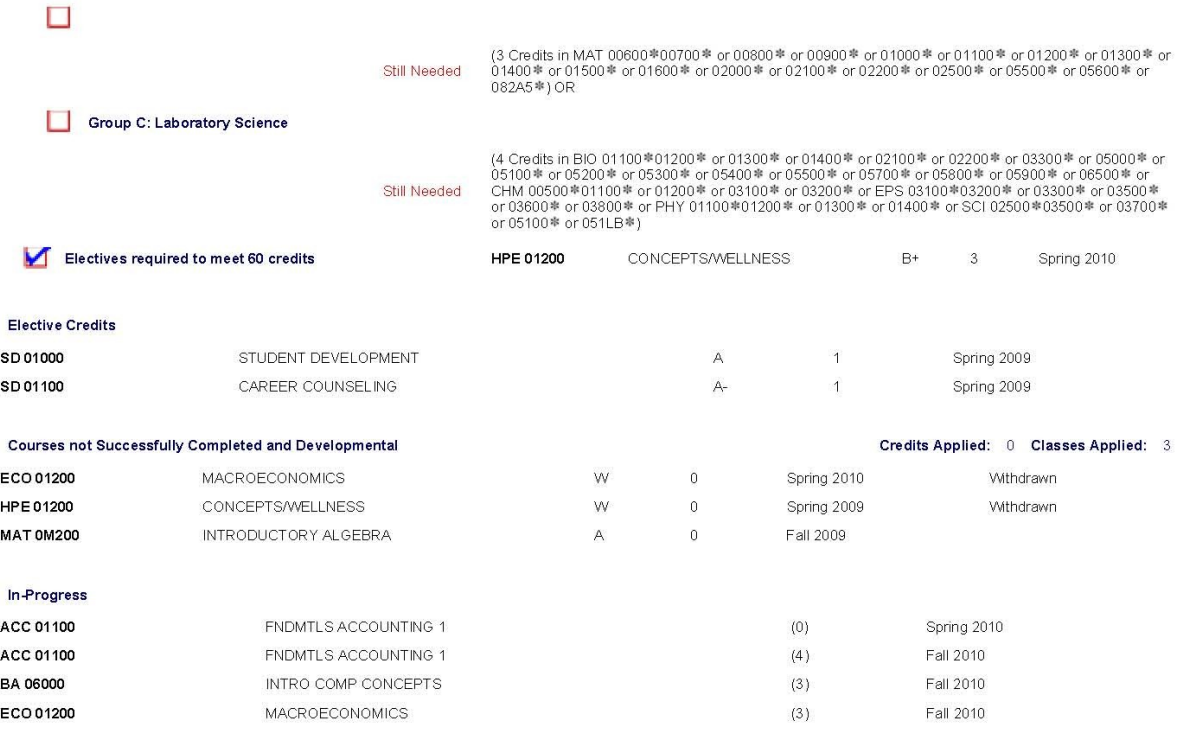

#### **Disclaimer**

This audit is not an official notification of the completion of your degree or certificate requirements, nor your academic<br>transcript. For an Official copy of your transcript, you must submit a written request to the Regis College Catalog for pre/co requisites prior to registration.

File a Graduation Application during the semester in which the degree section of this audit indicates that your status is<br>'Complete  $\mathbf{Z}^t$  or 'See Advisor  $\mathbf{Z}^t$ '. Submission of Graduation Application is not a gua

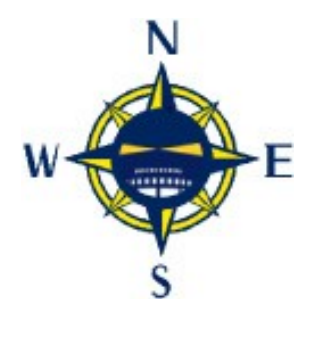

## **Introduction**

The Degree Audit allows an advisor to provide students with details about the steps needed to meet graduation requirements.

The audit engine transcribes the student's academic and course history, as reflected on the student's

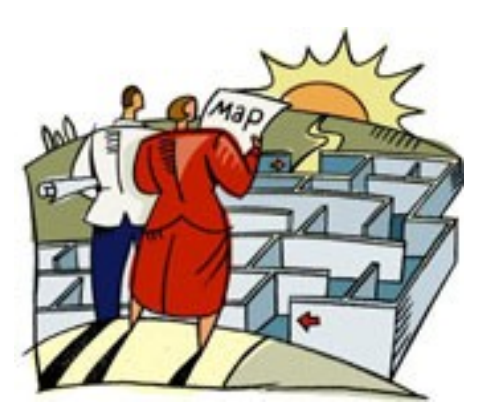

SIMS transcript and then measures this information against the degree requirements as defined in the current *College Catalog*.The results are then available in the Degree Audit and can be viewed on the web. It is also possible, using various special features of the audit, to see what changes would be reflected in different catalog years, majors, or concentrations, and to plan future semesters with each student. However, this audit tool is not a replacement for academic advisors nor for the advisement process. It can not possibly reflect every piece of advice necessary to successfully progress toward completion of the degree.

The Registrar's Office has used this extensively as a tool for reviewing candidates for graduation. Again, although it is intended to assist in the process, it is not a substitute for the in-depth review that the graduation auditor is responsible for conducting.

This manual is a road map of the Degree Audit. It provides instructions on how to use the software, and some general information on the contents of student audits. We welcome any comments and questions you may have.

To use this tool effectively, we feel that it is important that you understand how the audit was constructed. This information will assist you in reporting any problems you might encounter and will give you some insights into the way we modify the Degree Audit. It is important to remember that SIMS is the source of the information that the Audit uses. The basic data flow appears on the chart on the following page.

The audit uses *bridge extracts*. These are programs that read the SIMS Database and load the information into the Degree Audit database. The Registrar's Office uses a technique called *scribing* to code and store specific degree requirements. These requirements are divided into specific sections, such as "College Requirements" or "Major Requirements" to mirror the way

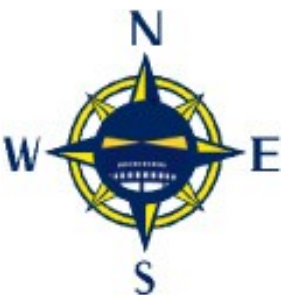

that each Degree is listed in the Catalog. Each of those requirements is known as a *block*, and specific *rule*s and *qualifiers* are used to define each one. These blocks are further refined to reflect the specific catalog year(s). Thus the current catalog is 2010-2011. The Degree Audit reflects these requirements. Students

Page  $6$  Degree Audit Manual  $9/13/2010$ 

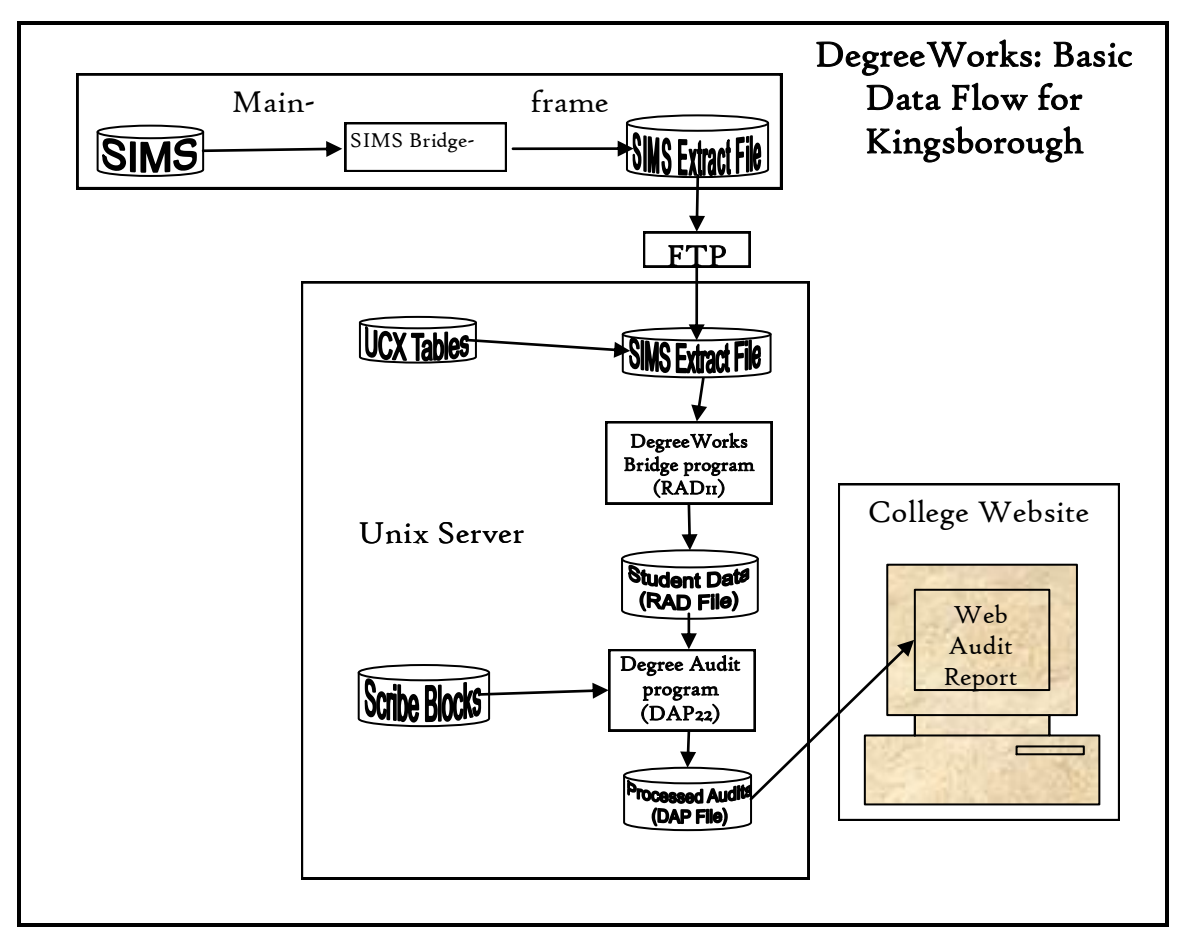

who were admitted previously will follow an earlier catalog year. As new catalogs are released, we scribe any modifications and the audits will subsequently reflect that catalog.

In the Fall 2010, general education degree requirements have been modified, some majors have new requirements, and many courses have undergone changes. For example:

- $\Psi$  HPE 01200, a general education requirement, is replaced by HE 01400 for most degrees
- $\mathbf{\Psi}$  English 01200, a required course for all degree students, is no longer four credits; it is three credits

Entering Fall 2010 freshmen and transfer students will follow these new requirements; continuing students will follow those in effect at the time of their matriculation into their major. You can verify degree requirements in the Degree Audit system based on the catalog in effect at the time the new major was entered.

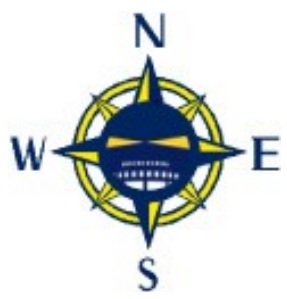

## **Sign-on Instructions**

The Degree Audit can be accessed using Firefox (version 2 or higher) or Internet Explorer (version 5.0 or higher). Any computer provided by Kingsborough for this purpose should be able to successfully reach the system.

SunGard Bi-Tech recommends the use of Internet Explorer. The optimal setting of your computer is 1024x768 pixels to best view the audit. If your monitor is not at this setting, right click your mouse on an empty spot on your desktop; this will bring up the "Display Properties" dialogue box. Select the settings tab and move the tab at the lower left hand corner of the Screen resolution box. Click "OK" to close the dialogue box.

Once you have opened an Internet browser type in the following web address:

#### http://brighton.cc.kingsborough.edu/ifasprod/

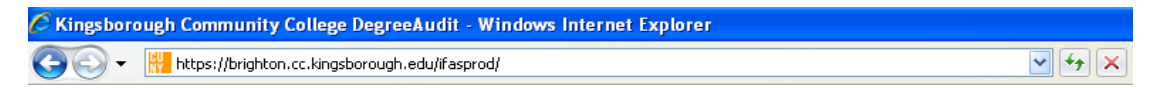

HINT: It is easier for future use to create a bookmark for the logon page in your browser. This may be done, in Explorer, by dragging the "Explorer" icon next next to the URL in the Address line to the Links Toolbar, or by clicking on the "Favorites" selection of the menu and then clicking your mouse on the "Add to Favorites" option on the drop down menu.

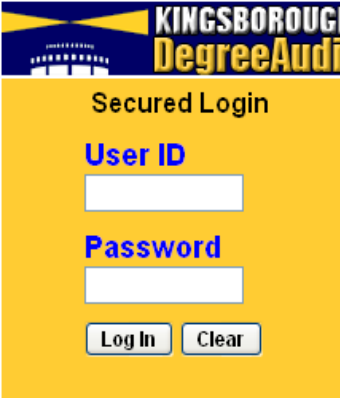

 $\blacksquare$  The dialog box on the left appears after you have **reached the Audit site. It asks for your User ID** and Password. These are alpha and numerical values available from Information Technology. Please complete the application on the following page and forward it to IT, extension 4900.

DO NOT SHARE YOUR LOG-ON; you are dealing with personal and confidential student information. For security purposes, your Password appears on the screen as a series of asterisks.

Your User ID is the same as your SIMS USER ID; your password is the first six digits of your social security number. Your User ID determines what permissions you have as a Degree Audit user. For example, a student user would not have access to functions a faculty member or registrar will be given.

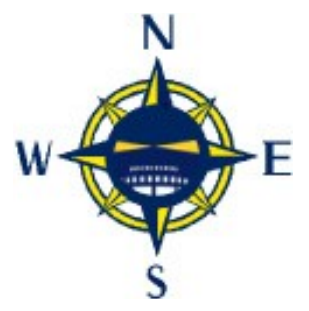

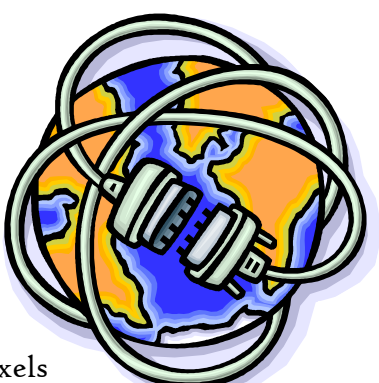

#### KINGSBOROUGH COMMUNITY COLLEGE COMPUTING AND INFORMATION TECHNOLOGY DEGREE WORKS NEW/CHANGE ACCOUNT FORM

#### *This form is to be used to apply for a new DEGREE WORKS account or to change an existing account by KCC Faculty and Staff.*

New accounts will be assigned a user ID and password. Existing accounts should supply this department with the existing user ID. Do not indicate password.

By requesting access to *Degree Works, Kingsborough Community College's Student Data Base, you will be accessing*  information that is protected by The Family Educational Rights and Privacy Act (FERPA) which prohibits the disclosure of information to unauthorized parties.

When accessing this system, you must access only that information needed to complete your assigned or authorized task. You many communicate the information only to other parties authorized to have access, in accordance with the provisions of FERPA. If you have any questions about these provisions, please contact the Registrar.

Any intentional behavior with respect to the electronic environment that interferes with the mission or activities of the College or members of the College Community will be regarded as unethical and may lead to disciplinary action, under standard University rules for misconduct and existing judicial, disciplinary personnel processes.

The following activities are examples, but not an exhaustive list of unethical behaviors with respect to the electronic environment:

- intentionally damaging or destroying the integrity of electronic information;
- $\mathcal{F}$  intentionally compromising the privacy of electronic networks or information systems:
- intentionally disrupting the use of electronic networks or information systems;
- $\mathcal F$  intentionally infringing upon the intellectual property rights of others in computer programs or
- electronic information, including plagiarism and unauthorized use or reproduction; or
- wasting resources (human or electronic) through such actions.

Please sign below with an authorization signature from your Dean or Department Head. Return this form in a sealed envelope marked \*CONFIDENTIAL\* to Computing and Information Technology, mail code CC.

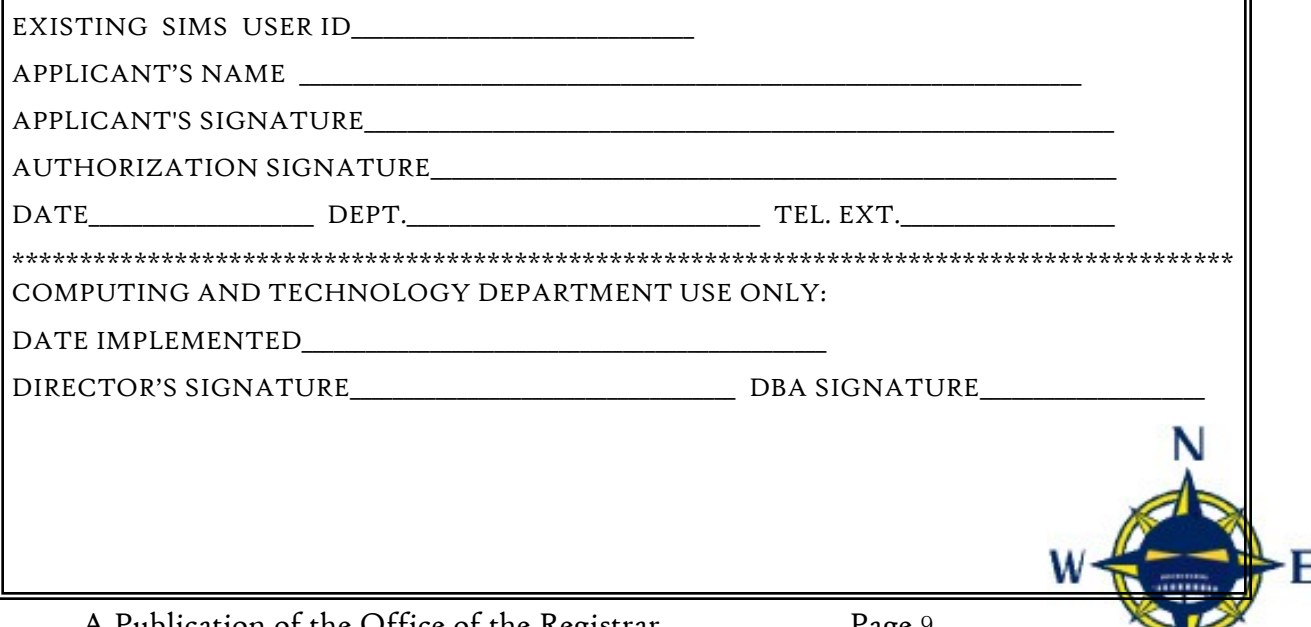

A Publication of the Office of the Registrar  $\begin{array}{ccc} \text{Page &} \text{S} \end{array}$ 

It is best to use your own logon while working with students. Your account carries, with it, extra tools which you will find very helpful, such as the full General Planner for Students, as well as the Notes feature.

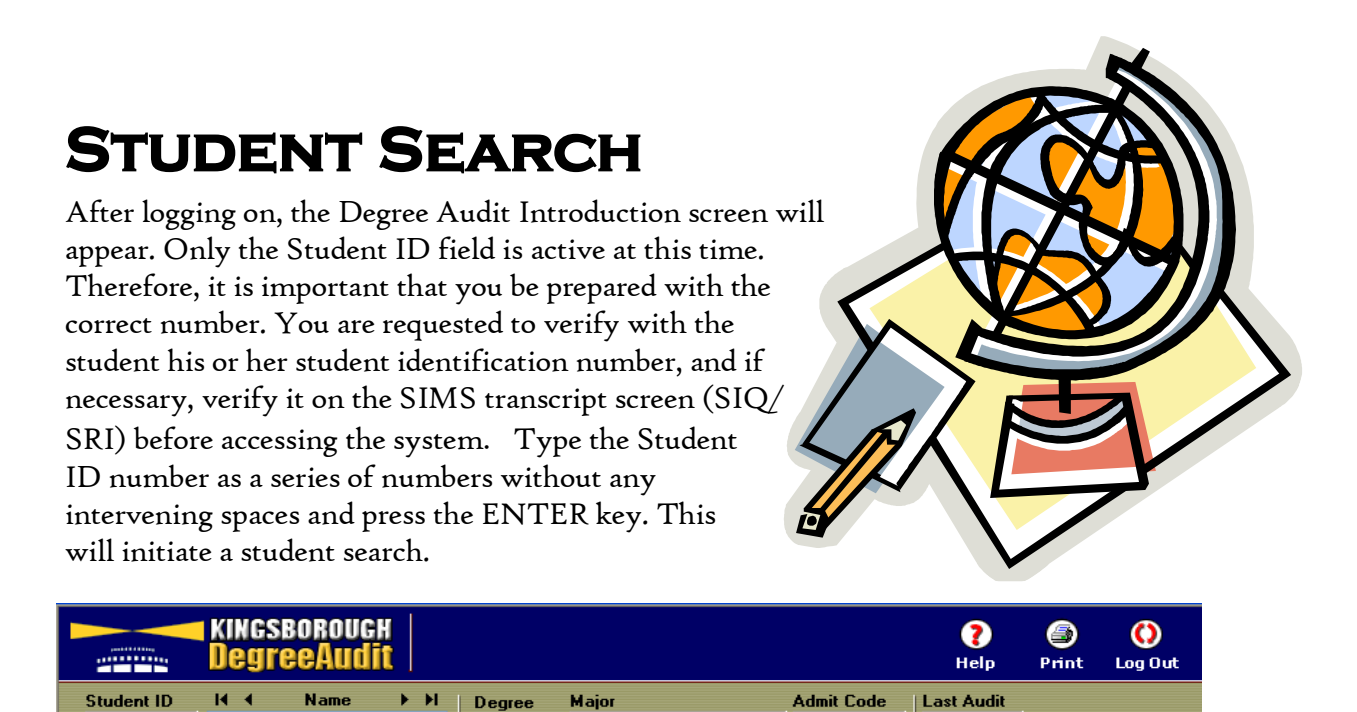

Once the student has been located, the following will appear -- ID number (Student ID), student name, degree and major on record, and Admit Code (Admission Code).

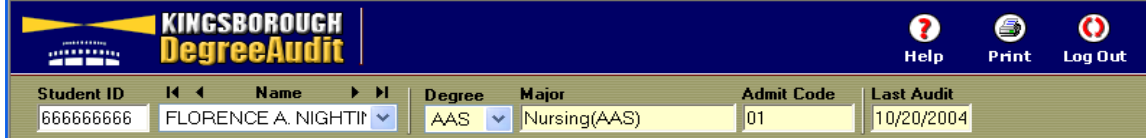

The **Admission Codes** appear below.

#### Admission Codes:

- M, N, O, P Prelude to Success Student
- 0 Non-Degree
- 1 Continuing
- 2 Entering Freshman
- 3 New Advanced Standing Transfer
- 4 Readmitted
- 6 New CUNY Permit-In
- 7 Continuing CUNY Permit-In

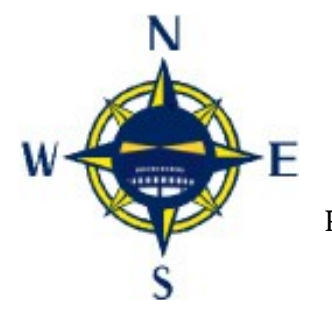

66666666

## **AUDITS**

## **Introductory Page**

At the top of the Introductory Page, on the right, are three buttons. These buttons are *Help*, *Print* and *Log Out*. The Print Audit will provide you with the ability to print the Introductory Page or, if you run an audit, to print the entire audit document. See page 12 for further details.

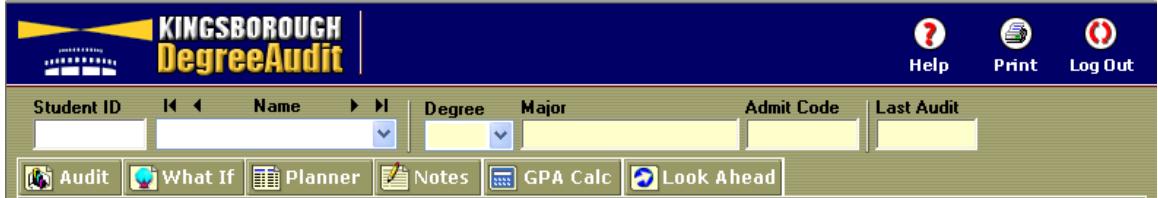

### **Help**

An extensive on-line Help feature is available for various areas of the audit once you have typed in a student's ID number. These screens can be accessed by clicking on the HELP button located in the upper right hand corner of the Audit window. The Help command button includes a detailed description of the audit screen, a series of Frequently Asked Questions, and lists of terms and symbols, all degrees offered, and an explanation of each grade. This button is interactive in that it will provide help for each facet of the audit as you use that area. Therefore the Help screen for the "What If" tab will reflect that information, while the Audit Help will provide all kinds of material related to the basic audit.

## **Accessing an Audit**

Once you have accessed a specific student's record, you will notice that below the header line that displays the student's name, there are a series of TABS. The TABS are Audit, What If, Planner, Notes, GPA Calc, and Look Ahead.

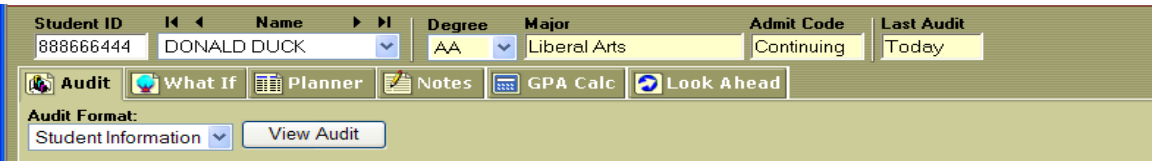

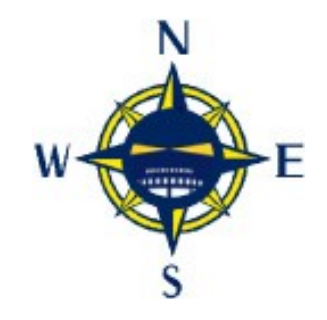

When you click on a TAB, the program window will change to accommodate your selection. The introductory screen provides a short description of each function.

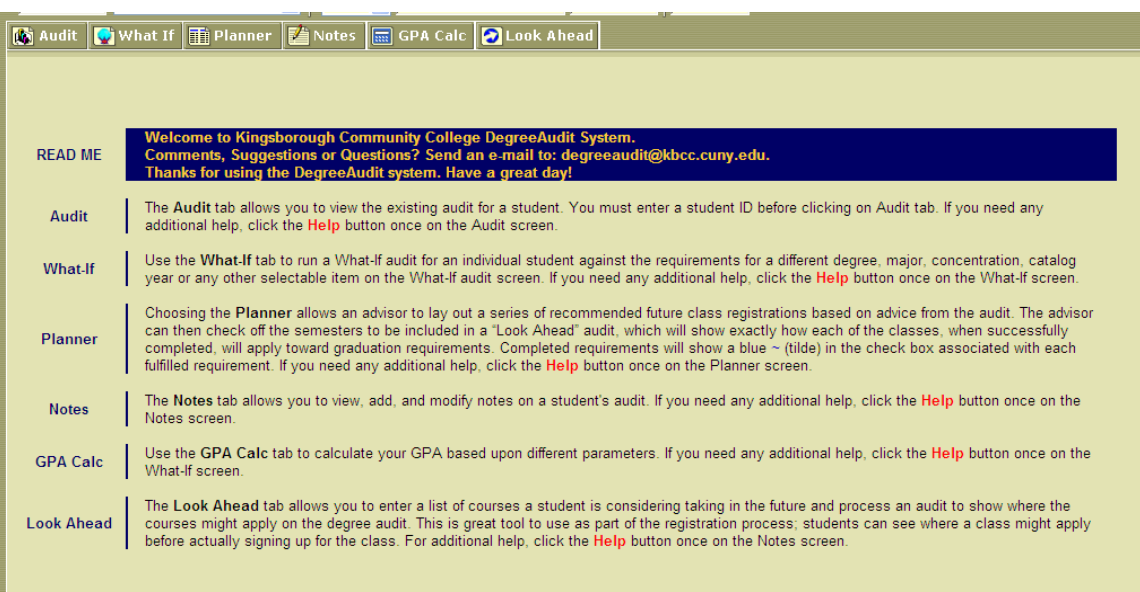

### **Viewing an Audit**

To access the audit itself, after clicking on the Audit tab, left-click on the View Audit button.

Information found in the Audit will be updated on a regular basis; however, there will always be a delay between changes made in SIMS and those changes being reflected in the Degree Audit. Therefore, if there are any questions regarding grades, current registration status, etc., it is best to refer to the source document in SIMS (SIQ/SRI) and other supporting files.

### **Printing an Audit**

To ensure a complete printout of the Student Information audit, use the side bar to scroll to the end of the audit, then click on the print icon at the top of the screen.

For the most readable printout of an audit, set your browser to print background colors and images; this is done by going to the sign-on

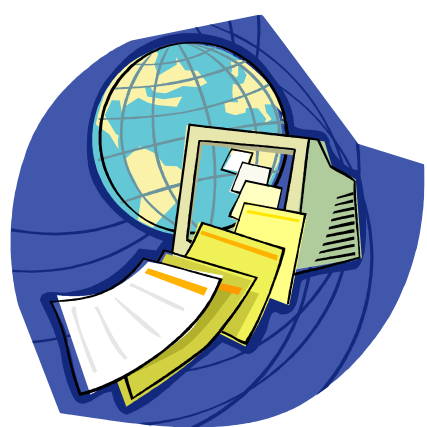

window in your browser (or if this is closed, opening a new window). Click on *Tools*, then *Internet Options.* This will open the Internet Options dialog box. Then select the ADVANCED tab. Scroll down to the Printing option and check the box marked "print  $\mathsf{\Sigma}$  background colors and images".

Page  $12$  Degree Audit Manual  $9/13/2010$ 

## **Navigating the Information on the AUDIT**

The audit information will follow a standard format. If you receive a blank audit (with no courses), that might be an indicator that the student's major is not on one of the tables that drive the system. Be certain to report this to the Registrar's Office.

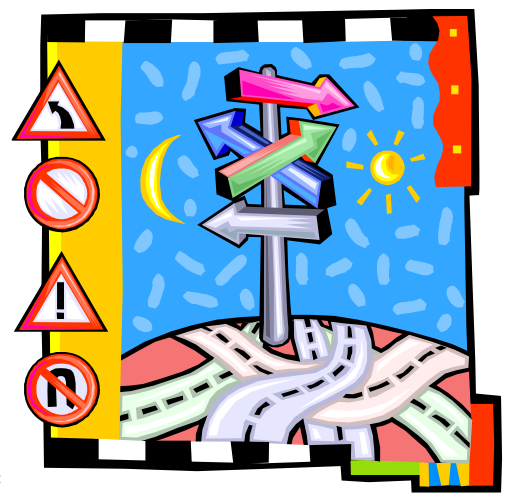

#### **The following areas may appear on the audit:**

- l Legend
- Student Information
- l Degree Requirements
- l College Requirements
- $\blacktriangleright$  Major Requirements
- l Concentration Requirements
- $\blacktriangleright$  Group Requirements
- l College Preparatory Initiative Requirements
- **Elective Credits**
- l Courses Not Successfully Completed and Developmental
- **Notes**
- Disclaimer
- In-Progress
- Not Counted

#### **LEGEND**

#### Each audit opens with a Legend:

- $\nabla$  Requirement is completed
- Requirement is not complete
- In progress **~**
- See Advisor  $\overline{\mathbf{z}}$
- TR Transfer course from another college
- $@$  Wild Card indicates any course number (i.e. Art  $@$  = any ART course)
- \* Forgiveness Policy Grade
- # F-Repeat Grade

#### **Student Information** AA004205 as of 06/08/2010 13:56

This is followed by student biographic information. An audit number consisting of letters and digits followed by the date and time at which the Audit was last updated serves as a unique indicator of that specific audit.

Student's Name Student's Major (major of record) A Concentration (concentration of record)<br>
Total Credits Earned<br>
Transfer Credits<br>
CUNY-wide F-Repeat Credits<br>
Advisor's Name<br>
Advisor's Location Total Credits Earned Transfer Credits l CUNY-wide F-Repeat Credits l Advisor's Name Advisor's Location<br>
P Deviation Index Deviation Index  $\blacktriangleright$  English Placement Math Placement Cumulative GPA Status (Admission Code) **CPE** Message

#### **Degree in Associate in Applied Science Catalog Year: 2010-2011**

This section lists the various components required for completion of the degree (Degree Requirements):

- $|\bm{\gamma}|$  Catalog Year–all entering Freshman and transfer students will be required to follow the 2010-2011 catalog, Continuing students will default to the 2009-2010 Catalog year; however it is important to remember that a WHAT-IF audit should be run using the 2010-2011 catalog for those students who are readmitted with a different major or continuing students who have changed their major. This feature is also available in the Planner.
- $\blacktriangleright$  GPA Requirement
- $\blacktriangleright$  Reading, Writing and Mathematics Skills Requirement
	- l CUNY Proficiency Examination Requirement (CPE)
- $\blacktriangleright$  College Requirements
	- Major Requirements

 $|\mathbf{\dot{r}}|$  Group Requirements—It is important to carefully check the GenEd requirements for all degrees as they have been completely revamped in the 2010-2011 catalog year. These requirements are dependent upon the specific major and concentration for each student .

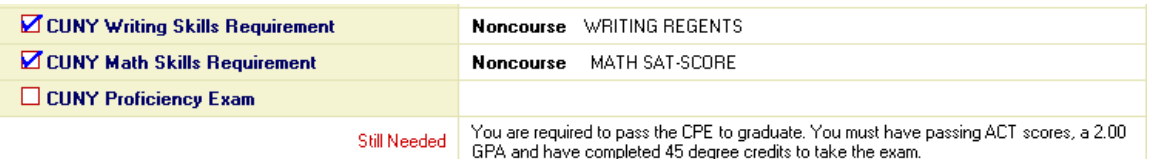

When a requirement is satisfied, a check will appear to the left of the requirement with an appropriate explanation, such as the Mathematics Skills Requirement was satisfied by the Mathematics Regents. If a requirement is outstanding, you will note that the left side of the block will note in red "Still Needed," and the right side of the block will refer you to the appropriate details. When each of the requirements is satisfied, the box in the header labelled ―Degree in Associate in …‖ will also be checked, as will each box beneath it.

#### $\Box$  **College Requirements**

The next section is entitled College Requirements.

Requirements are listed on the left side of the block, by course title. When a requirement is not satisfied, the right side of the block will indicate the course(s) that meet the requirement. For example, a requirement for all degrees is Freshman English I. The course title will appear on the left of the block. If the requirement has been satisfied, the right side of the block will indicate the course number, English 01200, the title, the grade (or the notation  $\text{FIP}^n$  - In Progress), the credits (if the course is in progress, the credits will appear in parentheses), and the semester and year in which the course was taken. If the course was taken at another college, the grade will be indicated as "TR" - Transfer, and will list the name of the college on the line below, e.g., "Satisfied by: LaGuardia Community." If the requirement has not been satisfied, beneath the course title, in red,

"Still Needed‖ will appear. On the right side of the block, the requirement will read "I Class in ENG 02400." The course number is hyperlinked to course descriptions from the *Catalog,* the *Schedule of Classes*, and *TIPPS*.

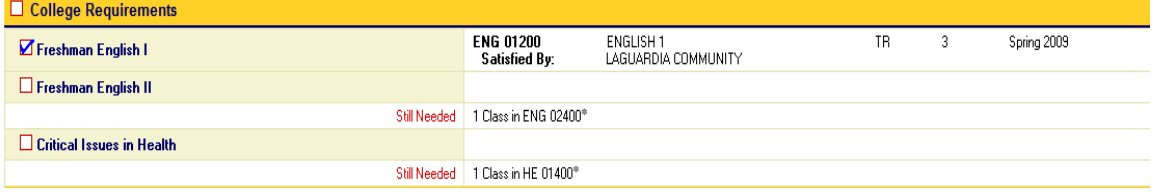

If a requirement can be satisfied by multiple choices, the "Still Needed" information will provide you with details, such as "Choose 3 credits from ... (a list of courses that fulfill the requirement)." Note that course requirements can be written as credit(s), class(es), credits and classes, or credits or classes. Most are written as class(es).

The colon specifies a range of courses. For example, TEC 00100:07000 indicates all courses between TEC 1 and TEC 70.

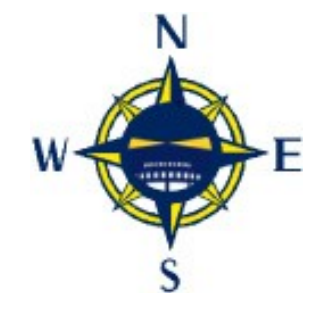

#### **Major in Accounting**

The following block includes courses required for the Major. The major is specified. If the major is associated with one or more concentrations, the following message will appear:

PLEASE NOTE: Your major has multiple concentrations. If the concentration listed on this audit is not the one you are following, then see your advisor, to determine and declare the appropriate concentration.

#### **Concentration in General Accounting**

If there is a **concentration**, the next block will include the courses required for the concentration.

Additional information may be included in the message, as appropriate for that major and/or concentration.

#### **Group Requirements**

The major, and if applicable, concentration, are followed by the Group Requirements Block.

For the Fall 2010 semester we have revised the five basic groups of requirements to three groups:

- A. Arts & Humanities consist of courses in Art, Music, Theatre, Speech, Foreign Language, Literature & Philosophy courses.
- B. Behavioral and Social Sciences cover the areas of Economics, History. Political Science, Anthropology, Psychology and Sociology.
- C. Mathematics & Sciences which include courses such as Biology, Math, Computer Science, Chemistry, Physics, etc.

Specific requirements will depend on the Degree and Concentration.

Previously, there were five basic groups of courses:

- I. Performing and Visual Arts—which consist of courses in Art, Music, Theatre and Speech.
- II. Language and Literature—which contains Foreign Language, Literature and Philosophy Courses.
- III. The Social Sciences—including Economics, History and Political Science.
- IV. The Behavioral Sciences—which explore Anthropology, Psychology and Sociology, and finally,
- V. Mathematics and the Sciences—which include courses such as Biology, Math, Computer Science, Chemistry, Physics, etc.

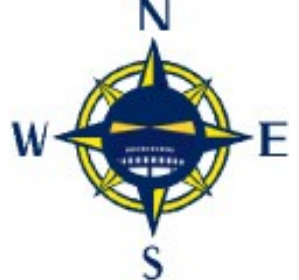

#### **Elective Credits**

ELECTIVES are courses which can be taken to make up the total number of credits required for a degree. For students following the 2010 catalog, a listing of required electives is found in the Group Requirements component of the Audit and the ELEC-TIVES block includes those courses which do not count towards the degree. For students following older catalogs, the Electives block includes both groups of electives. It will appear only if the student has taken courses which apply in this area.

#### **Not Counted**

This section only appears if a student has taken cross-listed courses. The course(s), which is (are) not counted towards the degree, will be listed here.

#### **Courses Not Successfully Completed and Developmental**

Courses Not Successfully Completed and Developmental is a block for courses with grades that are not acceptable, such as Failure or Withdrawal.

In addition, developmental courses that carry no credit will appear in this block. Although these courses serve as prerequisites to required courses, they do not satisfy the overall degree requirements because they do not bear credits.

**In Progress**

Where applicable, there will also be an In Progress area.

This identifies courses in which the student is enrolled for the current semester. Note that these courses, if applicable, will be applied to requirements in other sections of the audit. This block allows you to quickly view the current semester's registration. These credits are not included in the total credits earned towards the degree.

#### **Disclaimer**

**This audit is NOT an official notification of the completion of your degree or certificate requirements, nor your academic transcript. For an Official copy of your transcript, you must submit a written request to the Registrar's Office, A-101. If you have any questions regarding this unofficial audit, please consult your Academic Advisor. Also, please consult your Advisor or College Catalog for pre/corequisites prior to registration. File a Graduation Application during the semester in which the degree section of this audit indicates that your** 

**status is 'Complete ' or 'See Advisor ' or 'In Progress '. Submission of Graduation Application is NOT a guarantee of certification of degree or certificate requirements. Review the College Calendar for the Graduation Application deadline.**

The last section of the audit is the Disclaimer. This message reminds students that:

- 1. The audit is not a transcript.
- 2. Students must file a Graduation Application to be considered as a candidate. They should consult the college calendar for deadlines.
- 3. Students must file a "Change of Major" form for a change to be recorded on their academic record and for financial aid purposes.

## **Special Situations**

#### Repeated Courses

An additional feature of the audit allows repeated courses to be bridged from SIMS and applied according to the repeat policy values in the system. In the policy that has been applied, all occurrences of the class will be listed on the Degree Audit where they could apply (i.e., all the occurrences will be grouped together).

### Forgiveness Courses

Courses with acceptable passing grades that are part of the academic amnesty or "forgiveness" policy will

be applied, if applicable. Forgiveness courses appear with an asterisk preceding the grade.

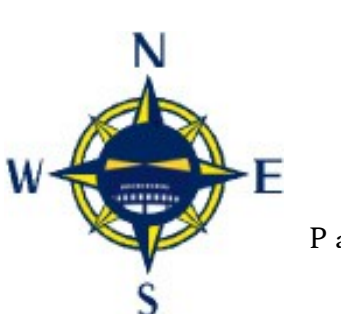

## **Links to course descriptions and the Schedule of Classes**

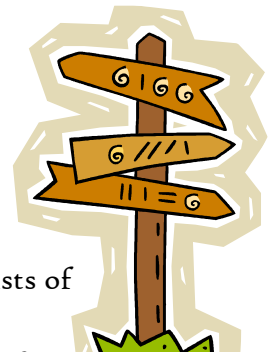

The audit allows you to link to course information from the Catalog. As you look at the unchecked boxes in an audit, you will find lists of courses which can be taken to fulfill each requirement. When you move your mouse over the choices each course number will appear underlined and the cursor will turn into a hand.

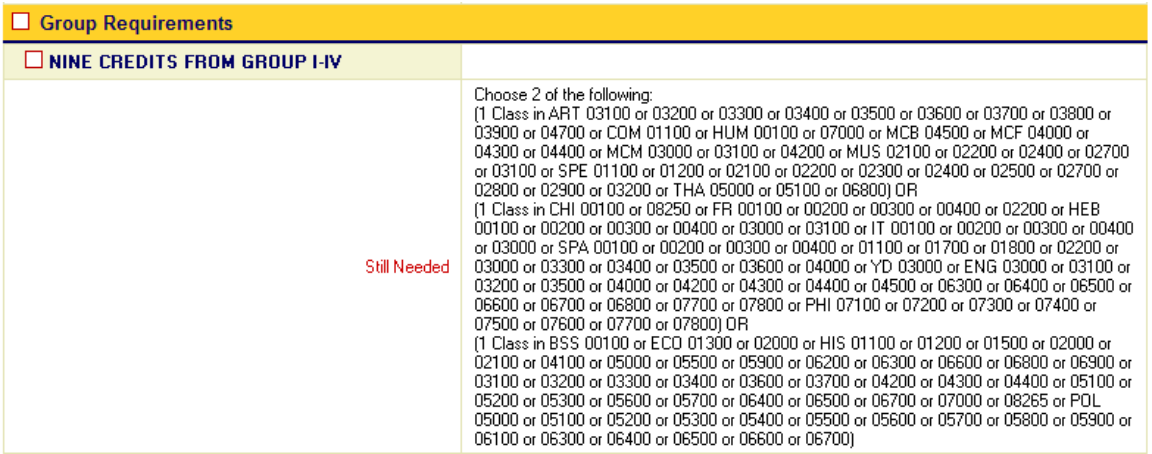

As you click on the course, a new window will open which gives a description of each course and links to the *Schedule of Classes* and the CUNY TIPPS database. TIPPS is the *Transfer Information and Program Planning System* which contains the information you need to determine how each course may transfer to the other community and senior colleges.

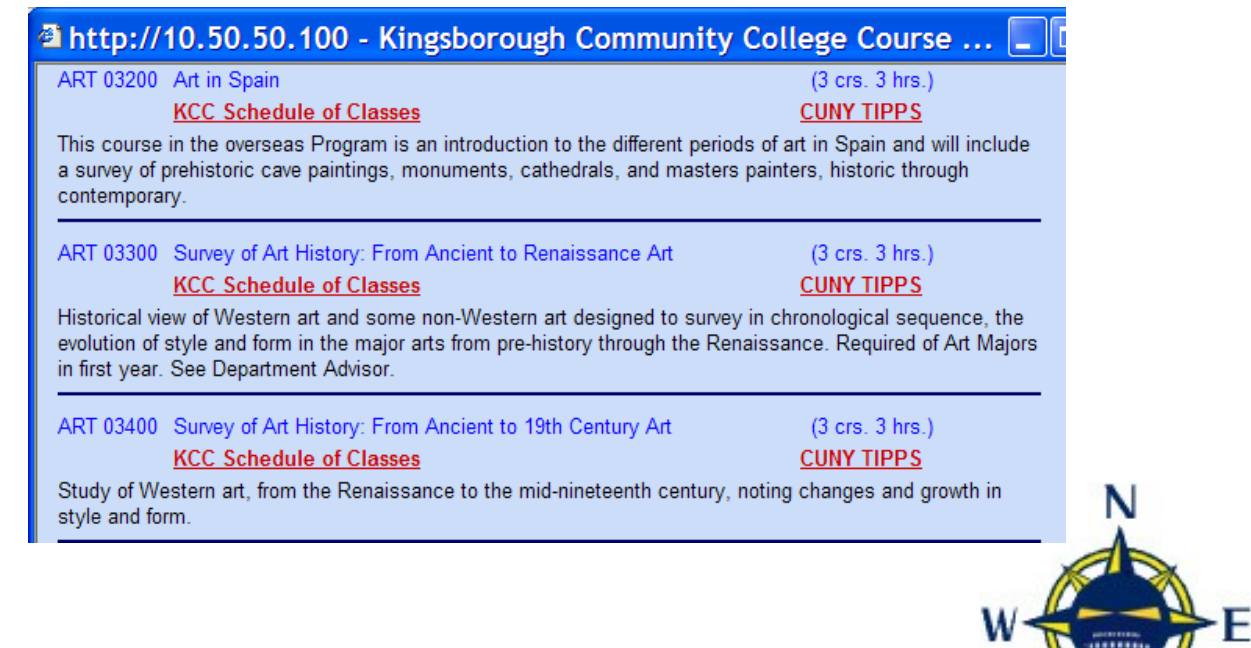

### **What-If Audit**

The audit report is based on the student's major code, as it appears in SIMS; however, if you would like to explore alternate degree choices and/or concentrations, you can see how your student's courses could apply in different circumstances. Transfer students can see how to maximize the credits which have already been earned by using the WHAT-IF option.

The What-IF option is very important this year. You must check which catalog year you select in the WHAT-IF Audit. If a student is changing his/ her major, or has been re-admitted, he/she may now fall under the new requirements.

To access a "WHAT-IF" Audit, left-click on that tab. Choose, from a dropdown menu, the Catalog Year, major and concentration (if applicable) that will be accessed.

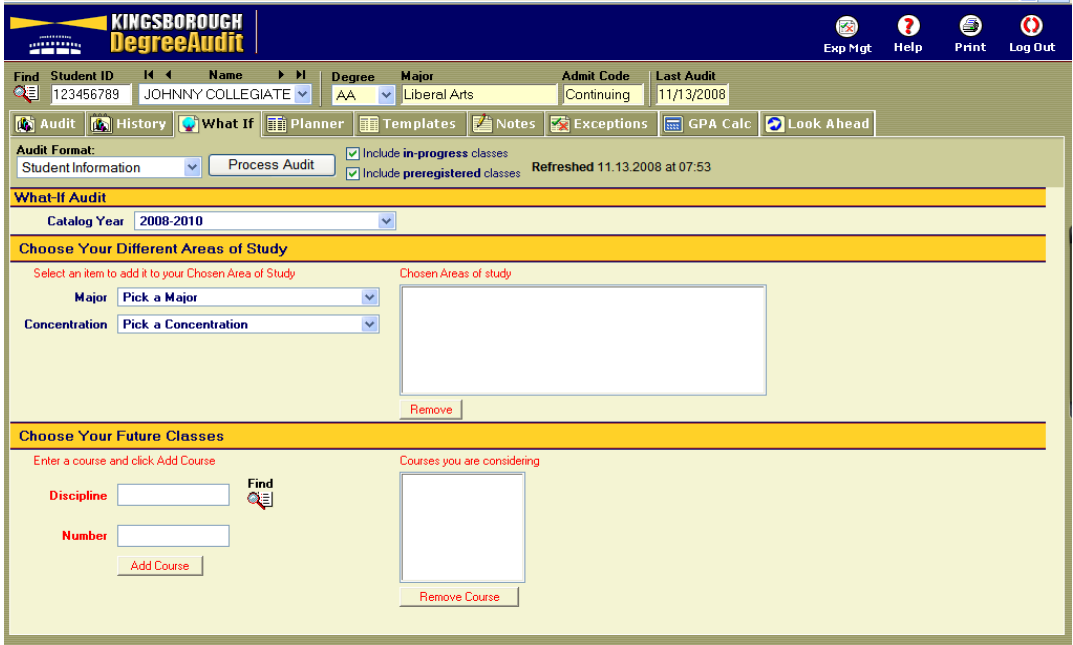

As you choose these, the major and concentration which you have selected will appear in a box to the right. If you wish to remove any item from the

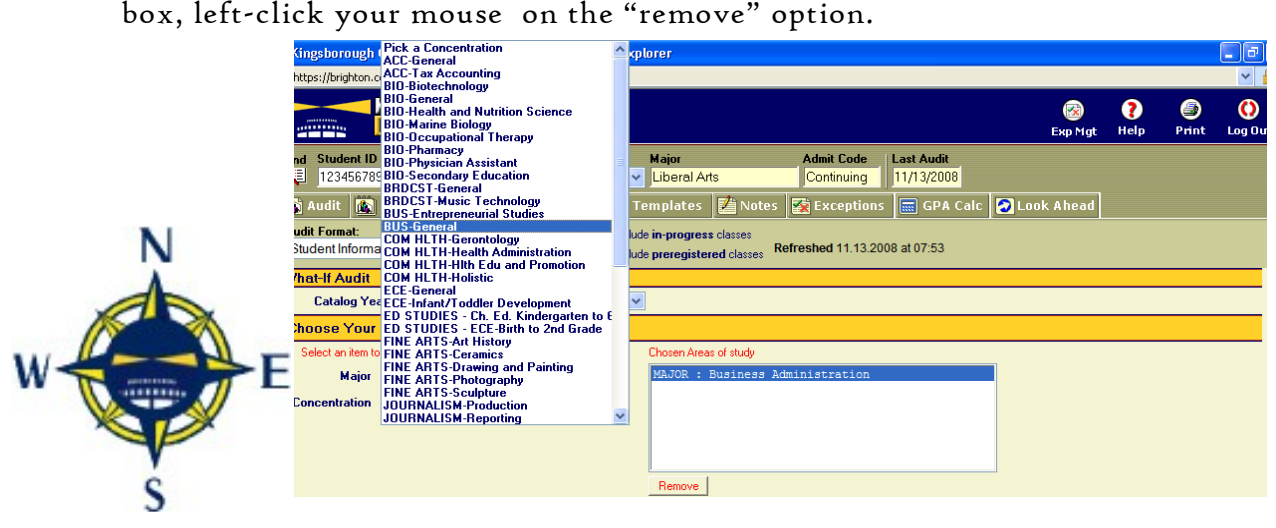

After choosing the screen information, select the PROCESS AUDIT button. This will bring up an audit so that you can see how these changes would effect your student.

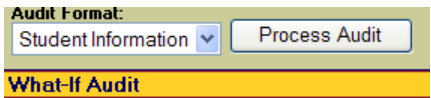

The lower portion of the What-If Audit screen now includes an additional section: Choose Your Future Classes. This serves the same function as the Look Ahead tab which is described on Page 34 of this manual. It allows you to extend the effectiveness of the What-If Audit by exploring an alternative major or concentration while incorporating possible classes that can the student may choose under this new choice.

This feature is also available to students.

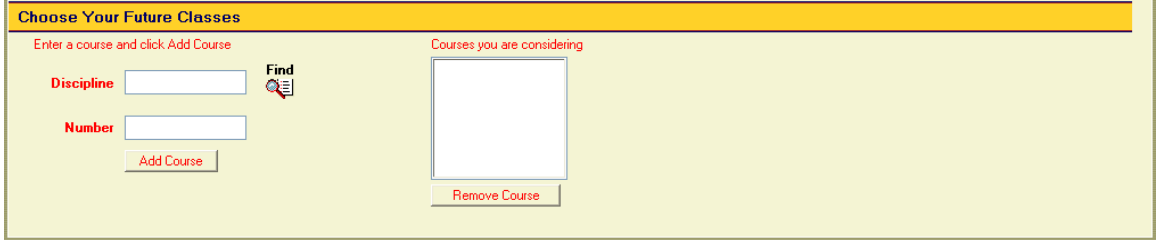

Classes which have been added to the audit in this manner will be listed as "Planned courses".

There are a few caveats to be considered when using the WHAT-IF audit:

- $|\mathcal{F}|$  "WHAT-IF" audits are not "saved" in the system. If you want a record of this audit, click on the print icon and hold on to the printout.
- $|\mathbf{F}|$  Please remember that students are obligated to file a Change of Status/Curriculum form at the Registrar's Office if they decide to choose a new curriculum or concentration. Consult the College calendar for deadline dates.
- $|\mathbf{F}|$  To enter "Look Ahead" classes, you must enter the course name exactly as it appears in SIMS, so the course would be listed as SOC 03100, for example.

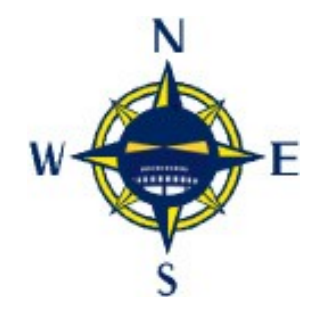

## **GPS The General Planner for Students**

Degree Audit is a map which allows you to track your students' progress towards the degree which applies on their SIMS records. It's

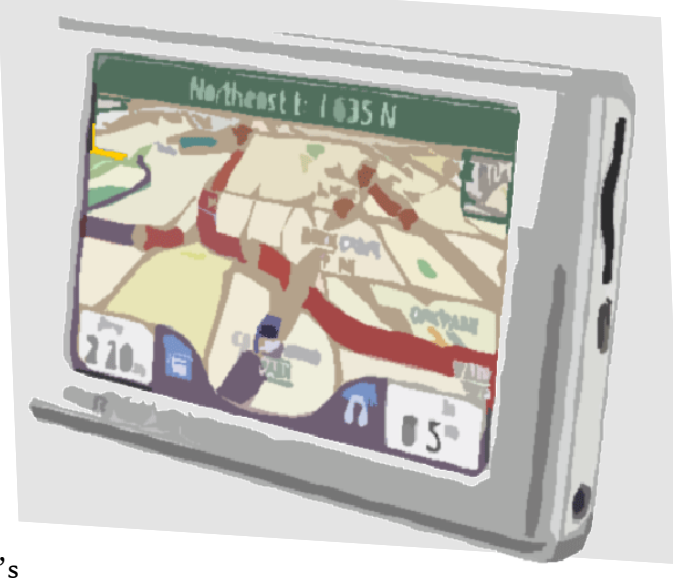

been an invaluable tool to help you and your student see where he has gone. The **G**eneral **P**lanner for **S**tudents enhances the Audit and allows you to navigate the best path towards a degree. Like any good GPS instrument, this Planner allows you to work with students to apply still needed courses from their audit to a semester by semester plan. This way, you can plan for future semesters while keeping track of degree requirements.

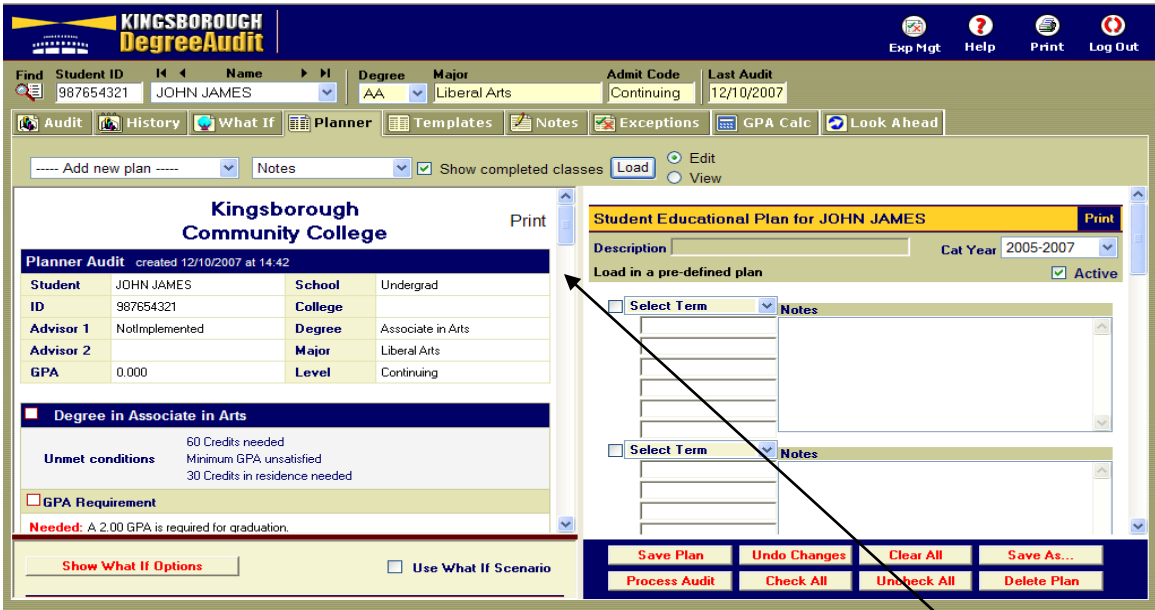

When you click on the Planner Tab, you will see a window similar to the one above: The Planner Audit appears in the left frame with the Planner screen on the right.

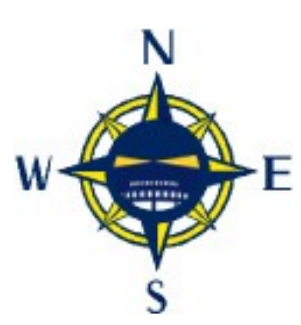

Each frame can be individually resized by dragging the separating bar. And you can scroll through each frame separately.

The Planner Audit contains the same information, but is not the same as the Student Audit. You can use this audit, as a starting point to show the requirements for the Degree that each student has on record

Page 22 Degree Audit Manual 9/13/2010

in SIMS. If this is inaccurate, please have the student contact the Office of the Registrar to fill out a Change of Curriculum form. You can also do a WHAT-IF Audit in the Planner itself to check requirements for other Majors or concentrations, as needed.

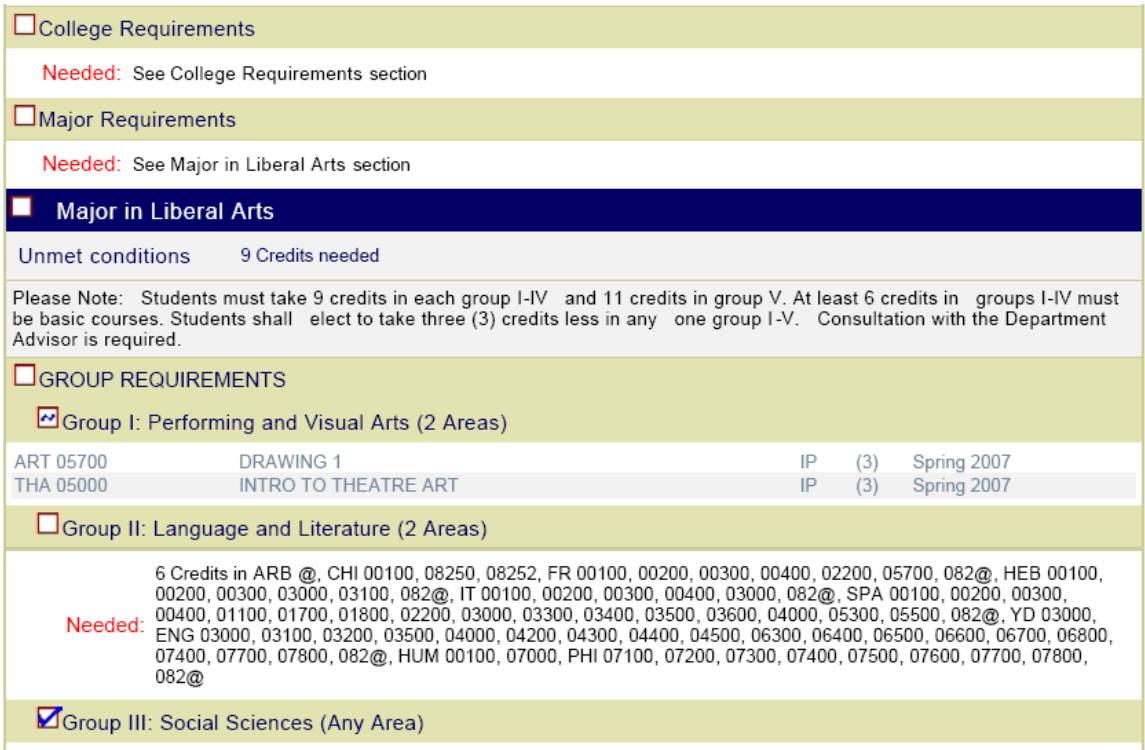

As you scroll down to the course requirements, you will be able to drag needed courses from your student's Planner Audit to the Educational Plan. You can save more than one plan, and if your student would like to explore other options, the Planner allows for "What If" scenarios. The "What If" in the planner works the

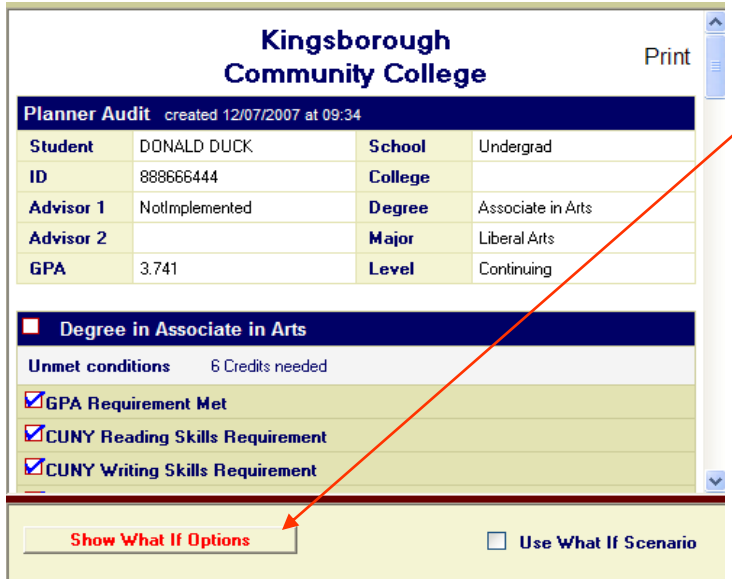

same way as it does in the regular audit. To use this feature click on the "Show What If Options" button on the lower left hand corner of the Planner Audit screen. You can disable this by unchecking the "Use What If Scenario" box on the right side. This can be done at will.

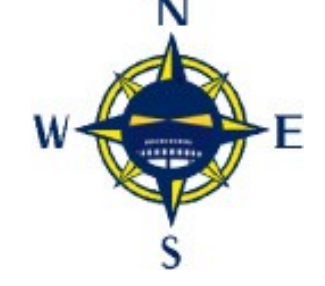

## **Adding a New Plan**

At the upper left hand corner of the Planner screen you will see a series of boxes:

The " $-A$ dd new plan  $-$ " drop down menu, allows you to create a plan with your student advisee. It will also show any previously created plans in the order in which they were set up. To load a previously created plan click on the

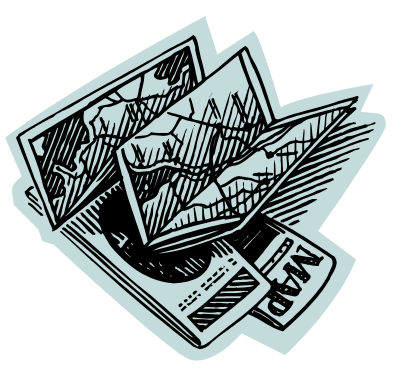

title of the desired plan and press the "Load" button. Previously created plans are stored in the order in which they were created.

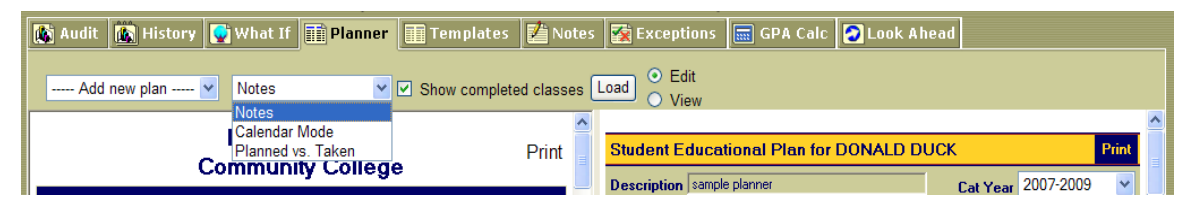

After you have selected this option, you can then choose the Mode of Planner that you would like to use. Each mode has two views; **Edit**—in which changes can be made and View—which is best for printing. Students will only have access to the View Mode in their sign on. They can work out other possibilities by clicking on the Look Ahead tab. Instructions for using this tool are on page 31 of this manual.

## **Planner Modes**

There are three Planner Modes, and once a plan is saved, you can switch from one mode to the other at will. The Modes are:

 $|\mathbf{\hat{P}}|$  Notes - In this view of the plan, each semester has a note segment of its own to allow you to add comments and explanations of requirements. This feature is very flexible.

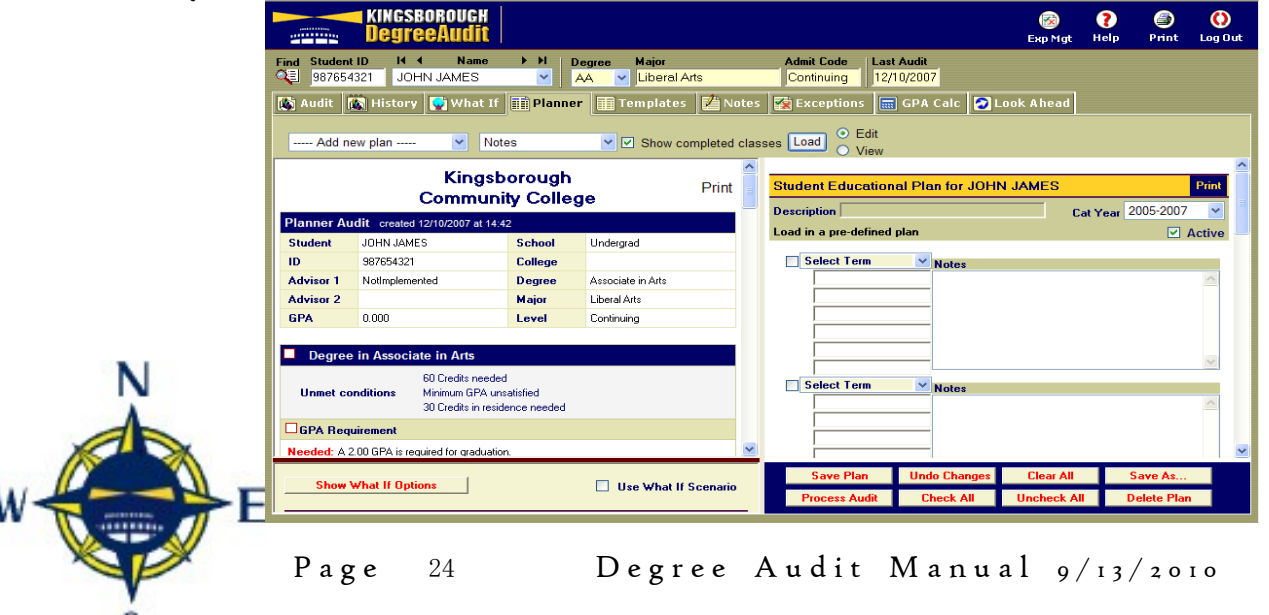

 $|\mathbf{\cdot}|$  Calendar – Terms are arranged in rows by year. A single note box appears at the bottom of the plan.

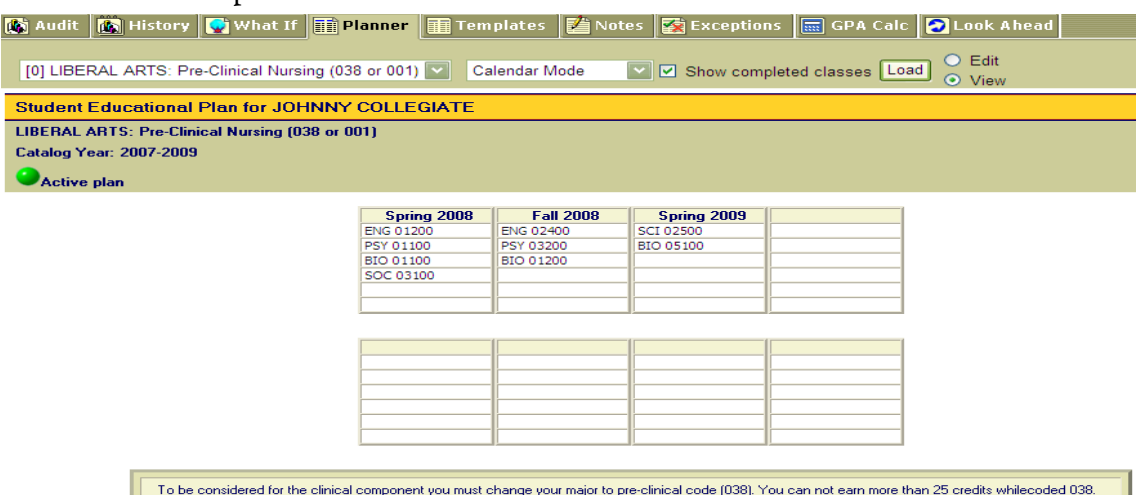

**P** Planned vs. Taken – compares planned courses to those actually taken by the student. To use this report, the "show completed classes box" must be checked. Planned courses, if they have been taken, are highlighted as shown in the Spring 2007 semester shown below.

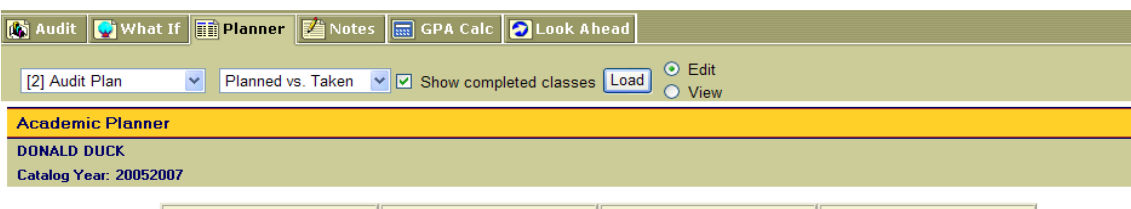

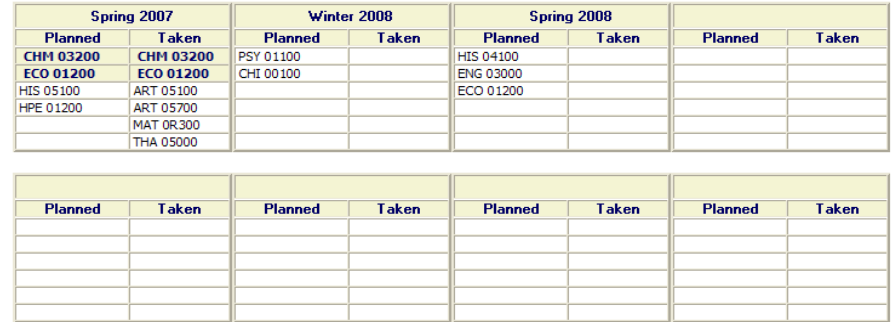

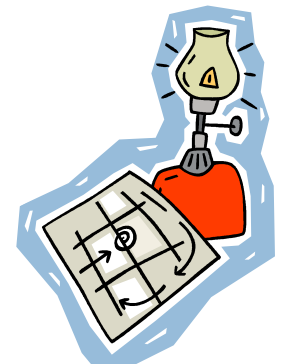

### **Creating a Customized Plan**

Once you have determined which plan you would prefer to use, you can start an individual plan for your student. This is done by typing any text you choose for a name into the Description box in the space below the yellow "STUDENT EDUCATIONAL PLAN FOR ..." bar at the top of the Plan  $\bigwedge$ 

frame.

After you have saved and named a plan it is listed in the Add New Plan box, with any others, in the order in which it was created.

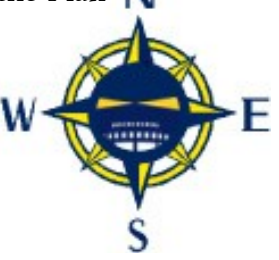

After this, you can click on the "Select Term" drop down box then slide your mouse down to the semester for which you will plan. You can select one term or many.

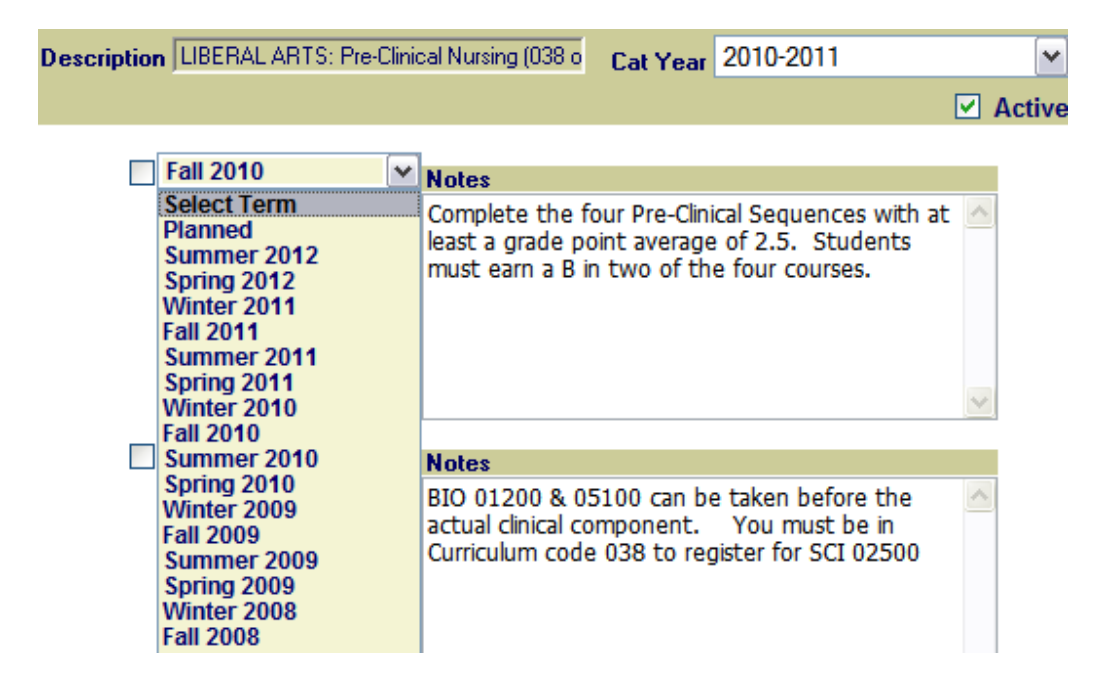

After you have selected a semester, then you can drag and drop, or type in the courses which you and your student have decided best meet his or her needs. If you opt to type in the course number, please be certain to use the format that is used in the class schedule. For example, you would type "POL 05600" instead of "POL 56".

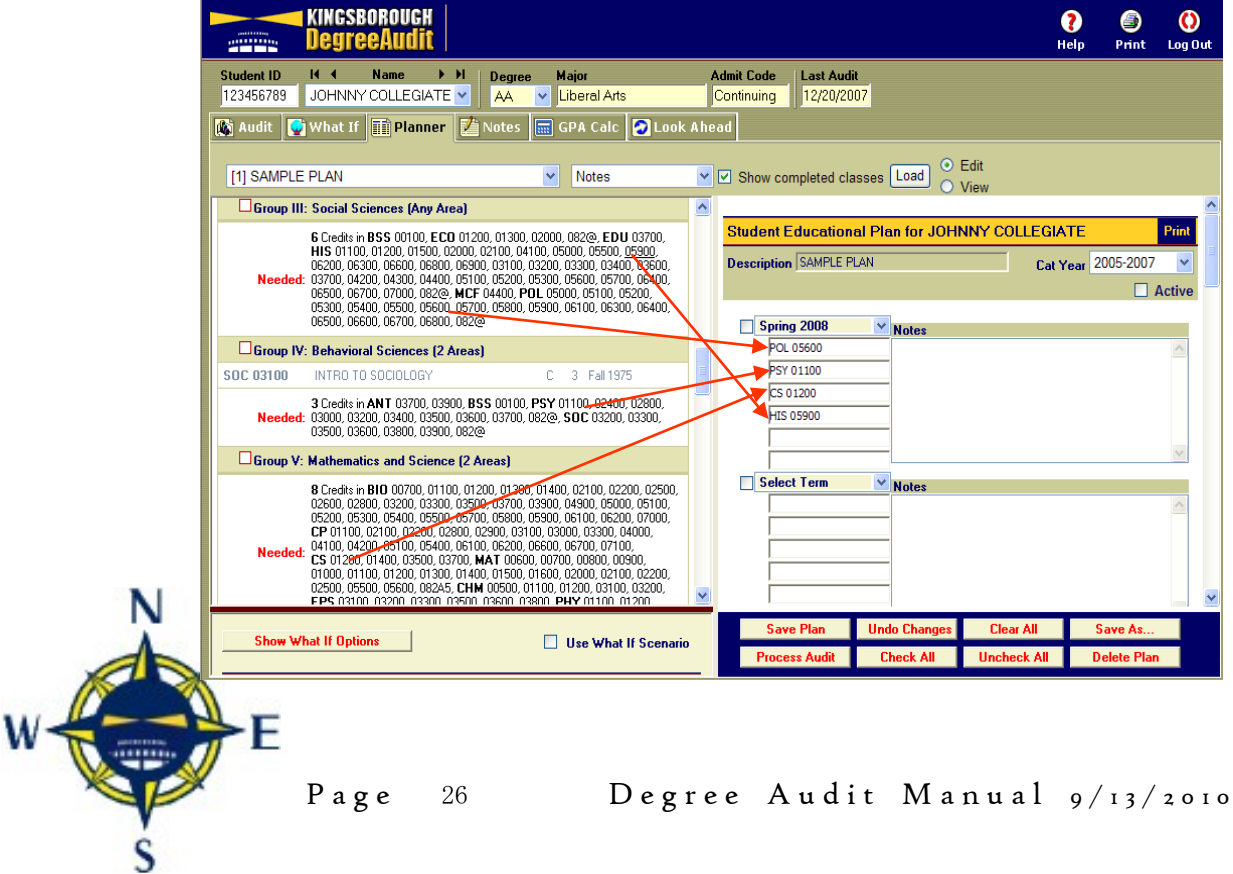

## **Planner Notes**

If you use the "Notes" mode, you can enter notes or observations which relate to that semester. Just click  $\left\{ \bigotimes_\lambda\right\}$  on the Notes box and type in your comments.

Below the semester related notes is a box for Plan Notes, which can be used for any non– semester related information.

This box is shown in the Calendar mode as well.

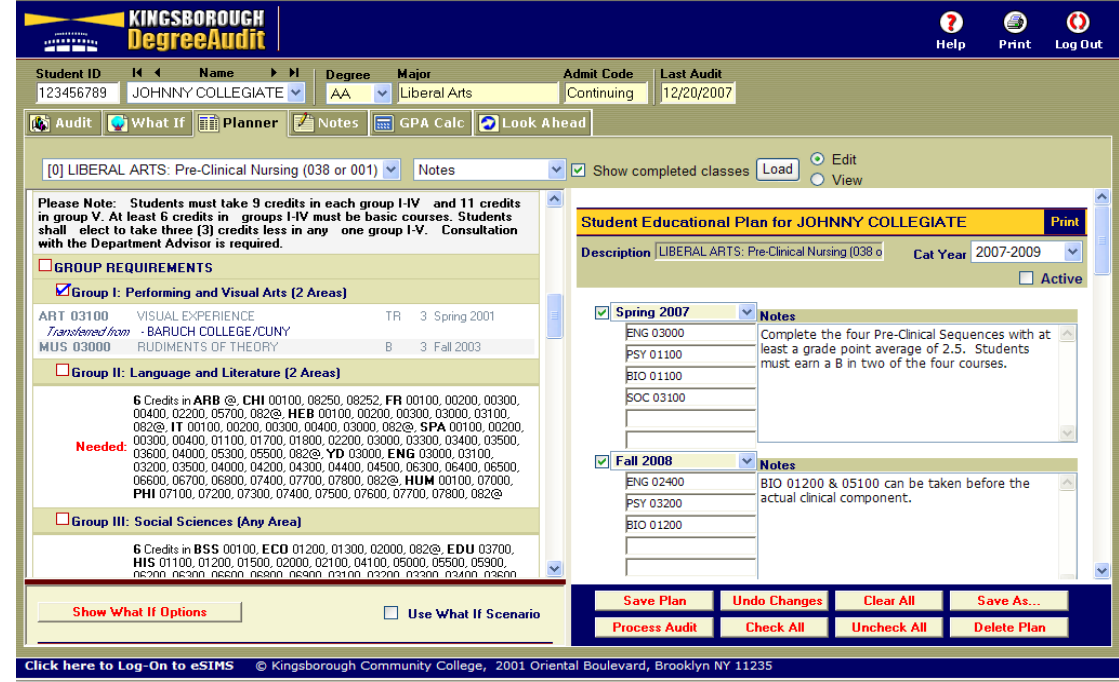

These notes are specific to the Planner and are not related to those you would see or use in the General Audit Notes Tab.

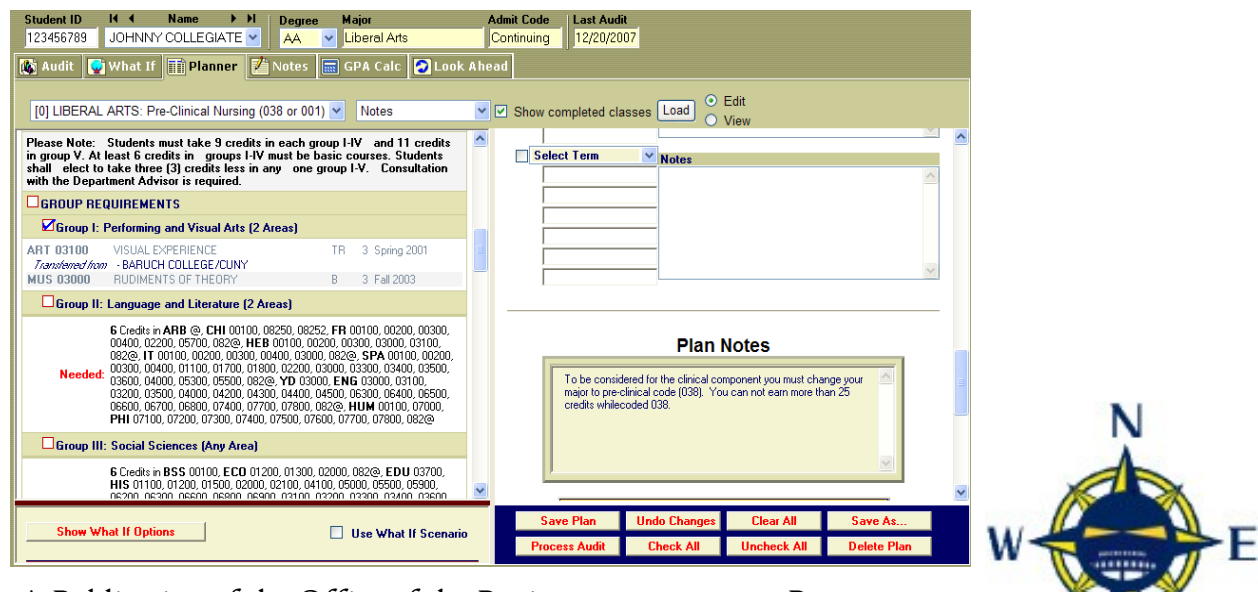

## **Classes Completed in Unplanned Terms**

Beneath the Plan Notes area is the optional CLASSES COMPLETED IN UNPLANNED TERMS box. This allows classes taken in past and current terms to be shown in the planner area. Transfer Classes appear in a separate box below the CLASSES COMPLETED … box.

Since the Planner can be printed separately from the Planner Audit, if desired, you can print a copy of the planner for a student and this will enable him or her to see Planned courses as well as those which have been taken.

### **Command Buttons**

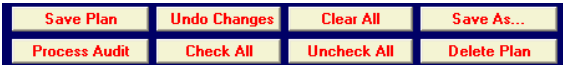

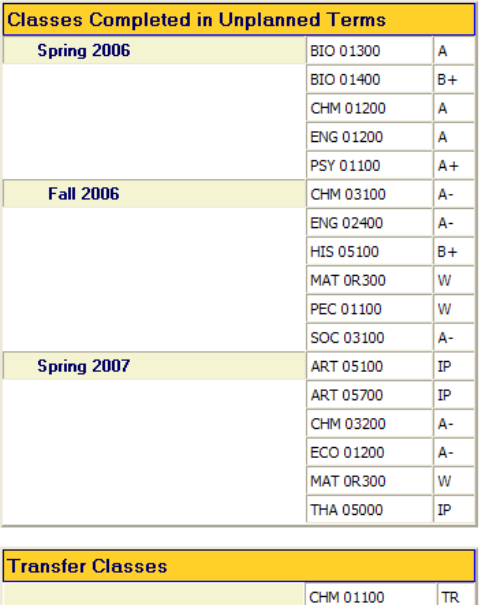

The lower right hand corner of the Planner screen contains a bank of buttons for use with the planner. It allows you to Save a Plan or Delete it, select or unselect all terms in the planner or undo any changes made. Once you have developed a plan, you can click on the Process Audit button which will update the Audit Planner to include all courses which have been planned for. Planned courses are shown in blue with parentheses around the course Name. The course appears with a grade of PL and a semester of "Planned". These changes appear only in the planner audit. The students general audit is unchanged, and will not reflect planned courses. The Planner Audit may be printed if a record of the audit is desired.

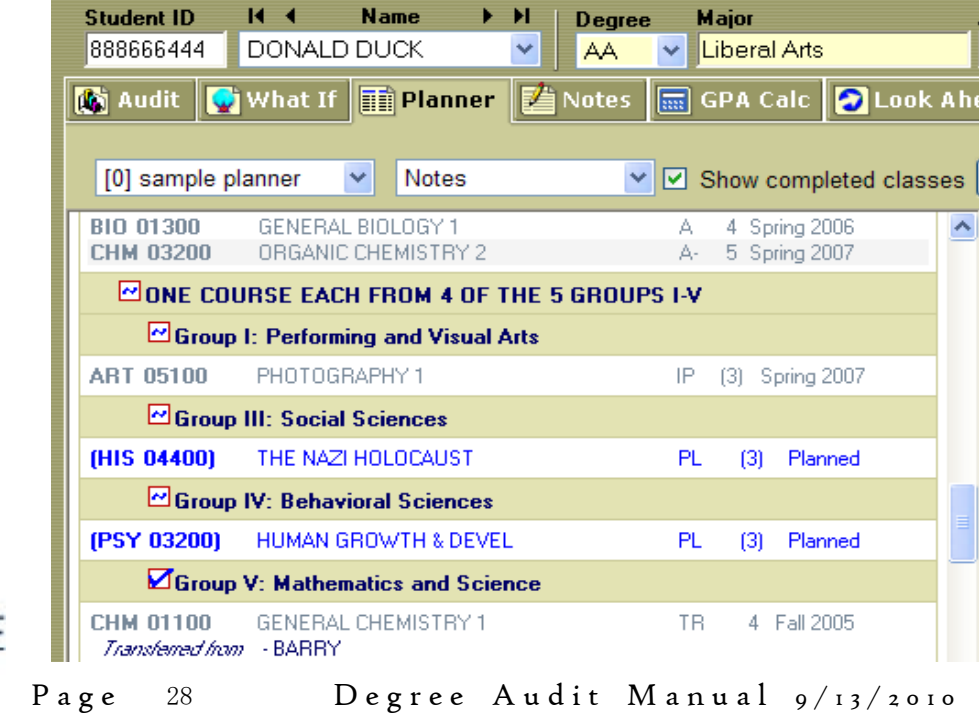

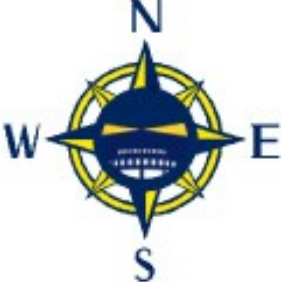

## **Entering Notes in the Degree Audit**

Often when you are advising, you would like to make a note of what was discussed, what needs to be done next, and who was responsible for each part of the task. You may also want to see what has been discussed with the student by a previous advisor. The NOTES feature of the Degree Audit can be used for this.

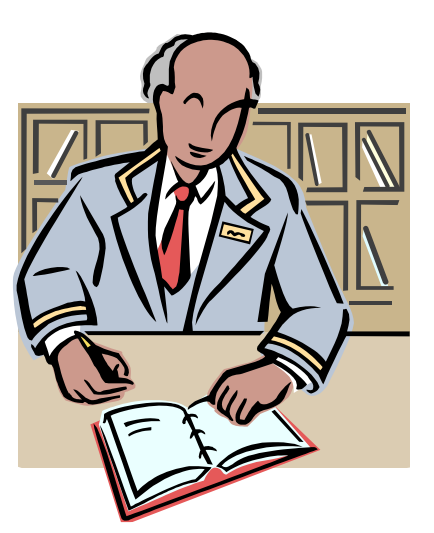

To access the NOTES option, click on the Notes tab. You can Add a note to a student's audit as a reminder to yourself, as a reference for the student's next advisor or as information for the student. You can View Notes to see what may have been discussed previously. By default notes are public, so be careful of what you say. Notes can be accessed from any screen once you've "selected a student".

If your note was time/event specific: "Shawn must take assessment test before registering for a Math course", you may want to remove it when the requirement is fulfilled. The most recent note will appear at the top of the list. Remember- only you can change/delete your notes.

- $\left| \mathbf{\hat{r}} \right|$  Modify Notes—view existing notes
- $\big| \mathbf{\hat{r}} \big|$  Add Notes—add your own note
- $\| \cdot \|$  Modify Notes—change or edit the information included in an existing note. Use the paper/pencil icon to the left of each note to save the revision or eliminate the Note.
- $|\mathcal{F}|$  Delete Notes—that are no longer appropriate. You are able to remove only the notes you authored. Each note posted will have it's own "Remove Note" button. Click on the "Remove Notes" button attached to the note you wish to delete. A message box pops up to let you know whether or not your note was deleted successfully.

To add a note to a student's record you will do the following:

 $\blacktriangleright$  Click on the "NOTES" tab

 $\left| \mathbf{\hat{F}} \right|$  Select the "Add Note" option

- $\left| \boldsymbol{\varphi} \right|$  Type your note in the space provided
- $|\mathbf{\dot{r}}|$  Click on the "Save Note" button. You will receive a message that your note has been successfully added. Degree Audit automatically inserts the date and your name.

NOTE: Your Note will not show on the audit report until the report has been updated—usually the next day. Remember, the audit is only as current as the last time it was "bridged". You may see your note by clicking on the add Note button. Once updated, Notes are located at the end of an audit under their own title bar. Notice the "Who" and "When" columns.

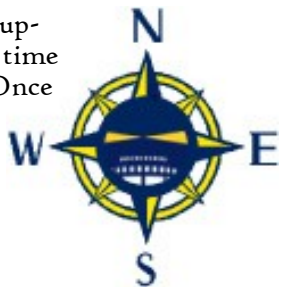

## **GPA Calculator**

There are three different Grade Point Average calculators which can be accessed by

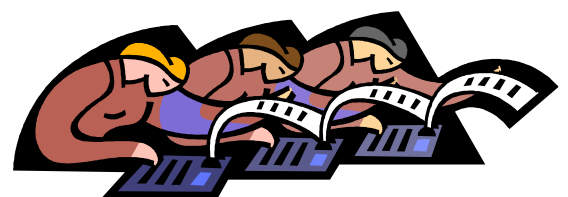

clicking on the GPA Calc tab at the top of your audit page. This will take you to the introductory page which gives you a description of the different calculators and a drop-down menu (titled "Calculator Types"). The Graduation, Term, and Advice Calculators can help your student to realistically set goals for his or her academic career. Your student's current GPA is automatically pulled from the SIMS record. To access the different calculators, please follow the directions as shown below:

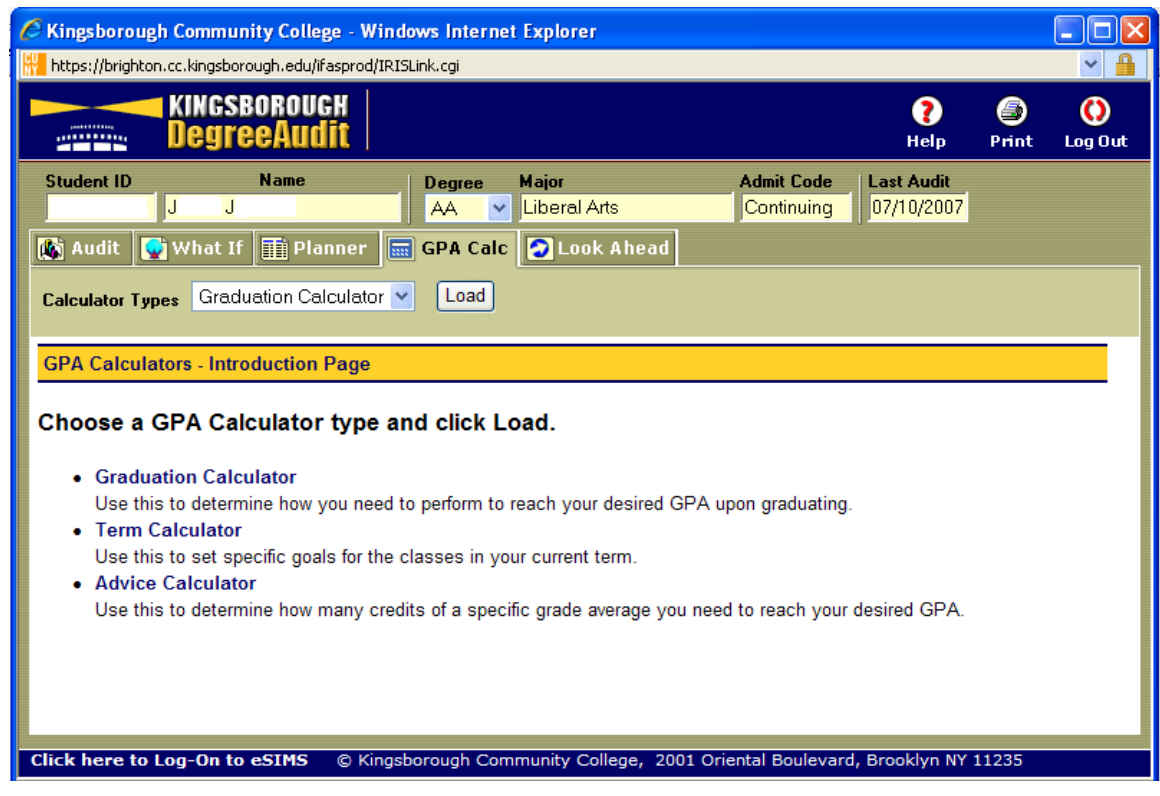

## **Graduation Calculator**

This calculator uses the student's current GPA and allows you to input the number of credits he or she has left to complete a degree, the number of credits which the degree requires and what GPA the student would like to earn. This calculator requires more information to be entered than in any other. In some cases, this calculator can act as a "reality test" for students, letting them know what average GPA will be needed for the remaining credits to achieve a desired final cumulative GPA.

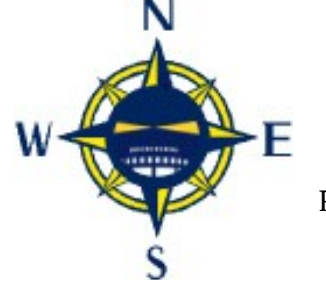

To use the calculator, please enter the required data into the vacant fields as shown below and press Calculate.

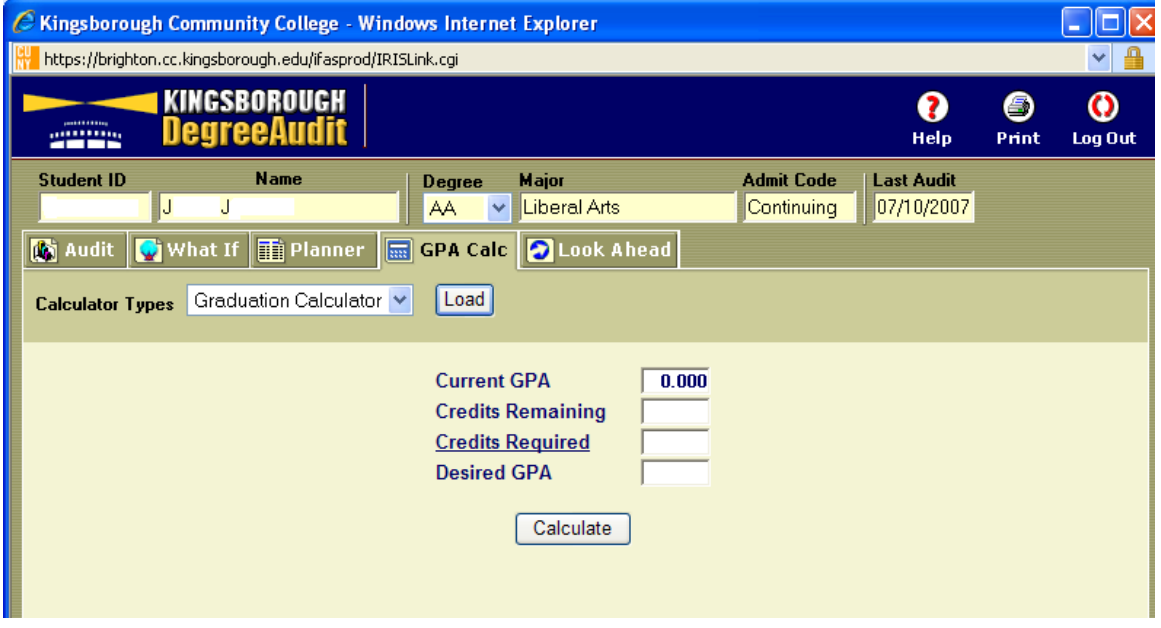

The following shows you what average you will need to attain your desired results.

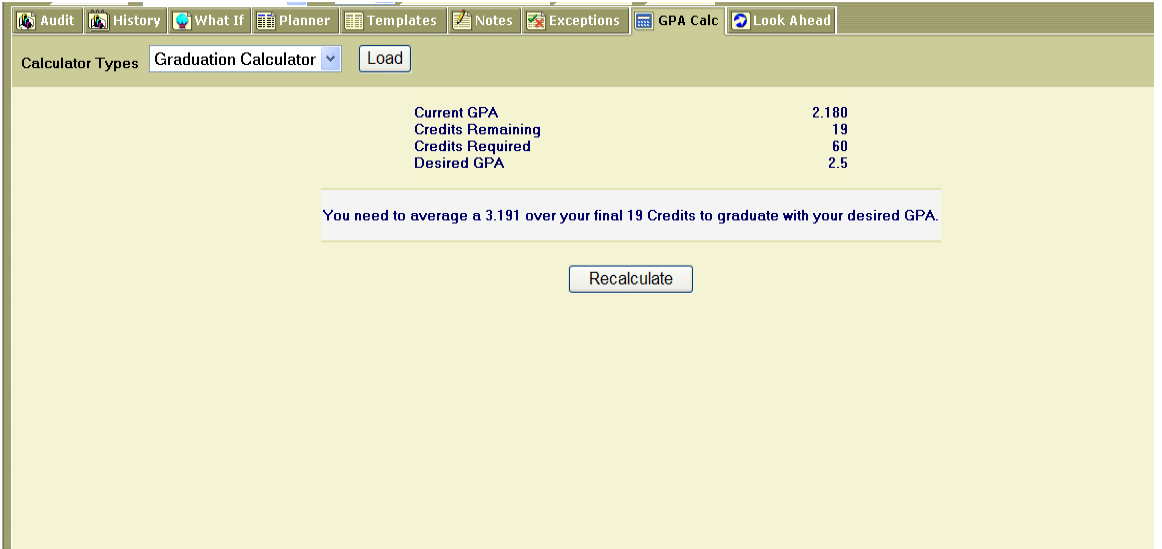

If you wish to alter some of the entries, click Recalculate and you will be brought back to the entry screen. When you click Calculate, the revised information will appear.

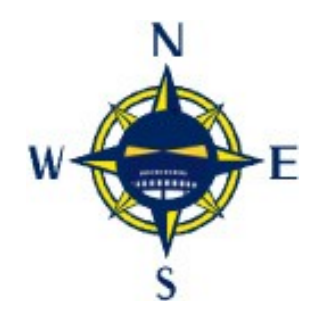

## **Term Calculator**

 This is the most specific calculator. You can input the classes a student is taking (or plans to take), the number of credits given for that course, and the grade he or she has earned (or hopes to earn).

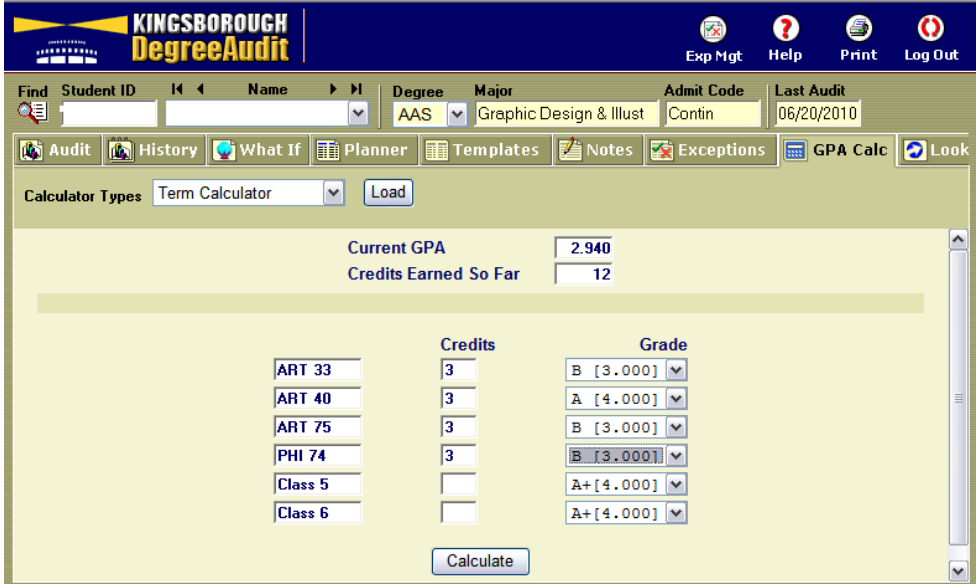

Once you have input the data click on the "Calculate" button. The screen below shows that the student would have a GPA 0f 3.3 for the semester if those grades were actually earned.

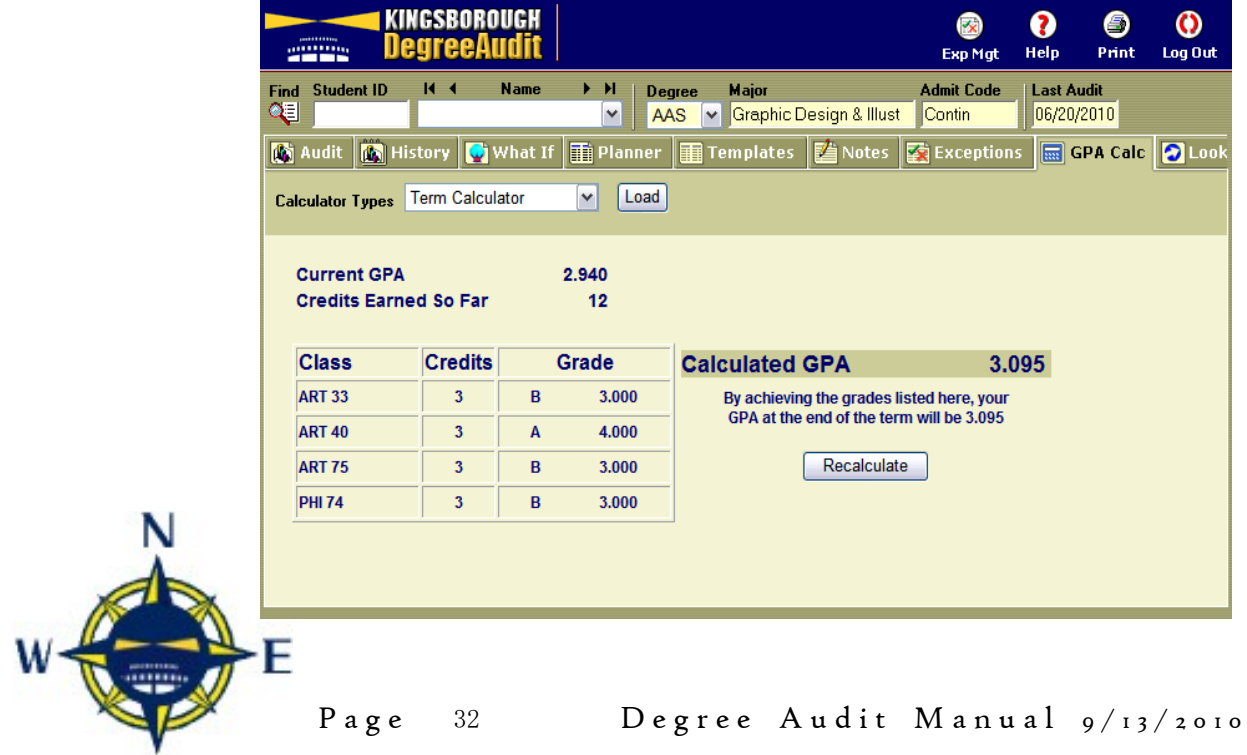

 $\mathbf S$ 

## **Advice Calculator**

This calculator is perhaps the easiest to use. You only have to input the desired GPA. This is used to figure out how a student can raise or lower his or her GPA using actual grades as advice.

https://brighton.cc.kingsborough.edu/ifasprod/IRISLink.cgi **KINGSBOROUGH** ➊ ⊜  $\bf{O}$ DegreeAudit **STATISTICS** Help Print Log Out **Student ID Name** Degree Major **Admit Code Last Audit**  $07/10/2007$  $\blacktriangleright$  Liberal Arts Ы  $\mathbf{H}$ AA Continuing **Audit** What If **Th** Planner GPA Calc | Look Ahead **Calculator Types** Advice Calculator  $\boxed{\text{Load}}$  $\ddotmark$ **Current GPA**  $0.000$ **Credits Earned** ō **Desired GPA** Calculate

When you have entered the desired GPA press calculate.

You have now a listing of what grades are needed to achieve the stated goal.

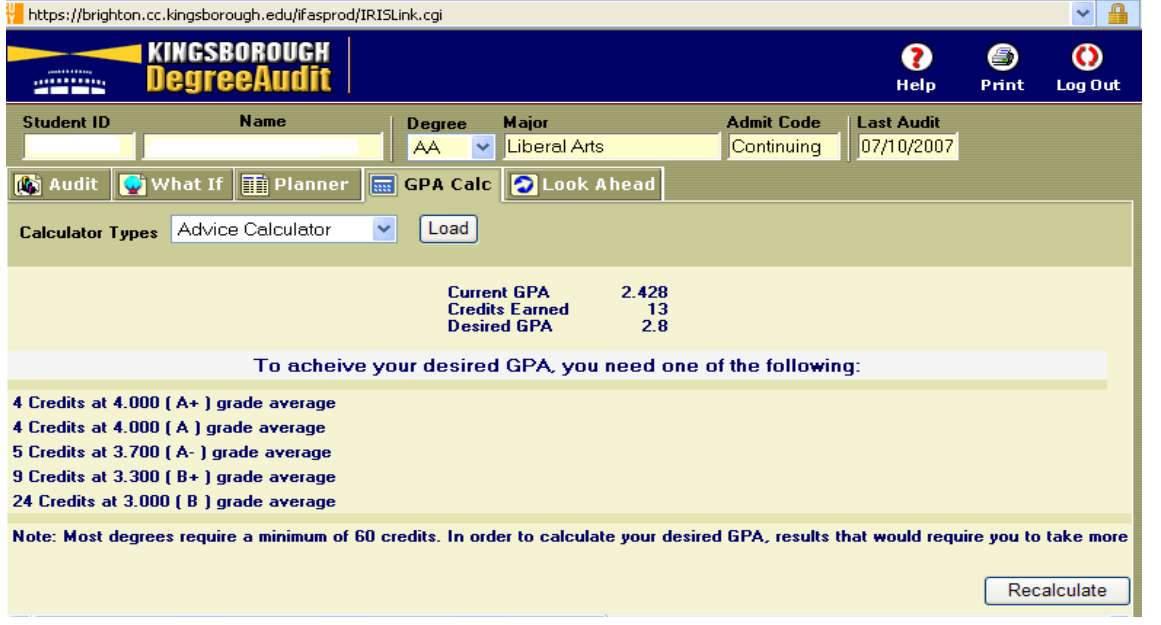

If you wish to alter some of the entries, click Recalculate and the advice screen will appear for you to make other entries. When you click Calculate, the revised information will appear.

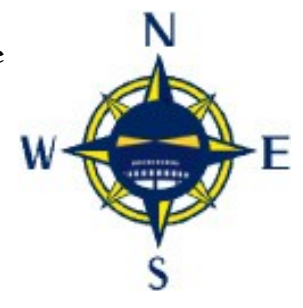

## **Look Ahead**

The Look Ahead audit is a good way to explore a student's options when he or she is deciding whether or not to take a course or series of courses. It is also available in the What-If area of the audit, as an enhancement, allowing students to change a major or concentration and see how courses they wish to take would appear under the new choice.

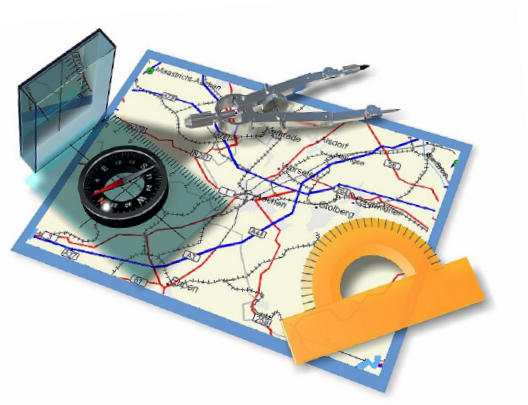

Click on the Look Ahead tab to access it. This will display the data entry form shown below. On the left side of the screen, type the Discipline (e.g. HIS) and Number (e.g. 01100) for each class you would like to use in a Look Ahead audit. Please make sure that you have typed the two or three letter discipline code as it appears in the Catalog or Schedule of Classes so that the audit engine can find it. The class number is always 5 digits. Clicking Add Class updates the list of courses shown under the "Courses you are considering" label. You can use this Look Ahead audit to help visualize how one or more classes will affect a degree. This tool is available to students as well as advisors.

When working with a student, you can use the newly revised General Planner for Students to create a semester by semester plan of studies.

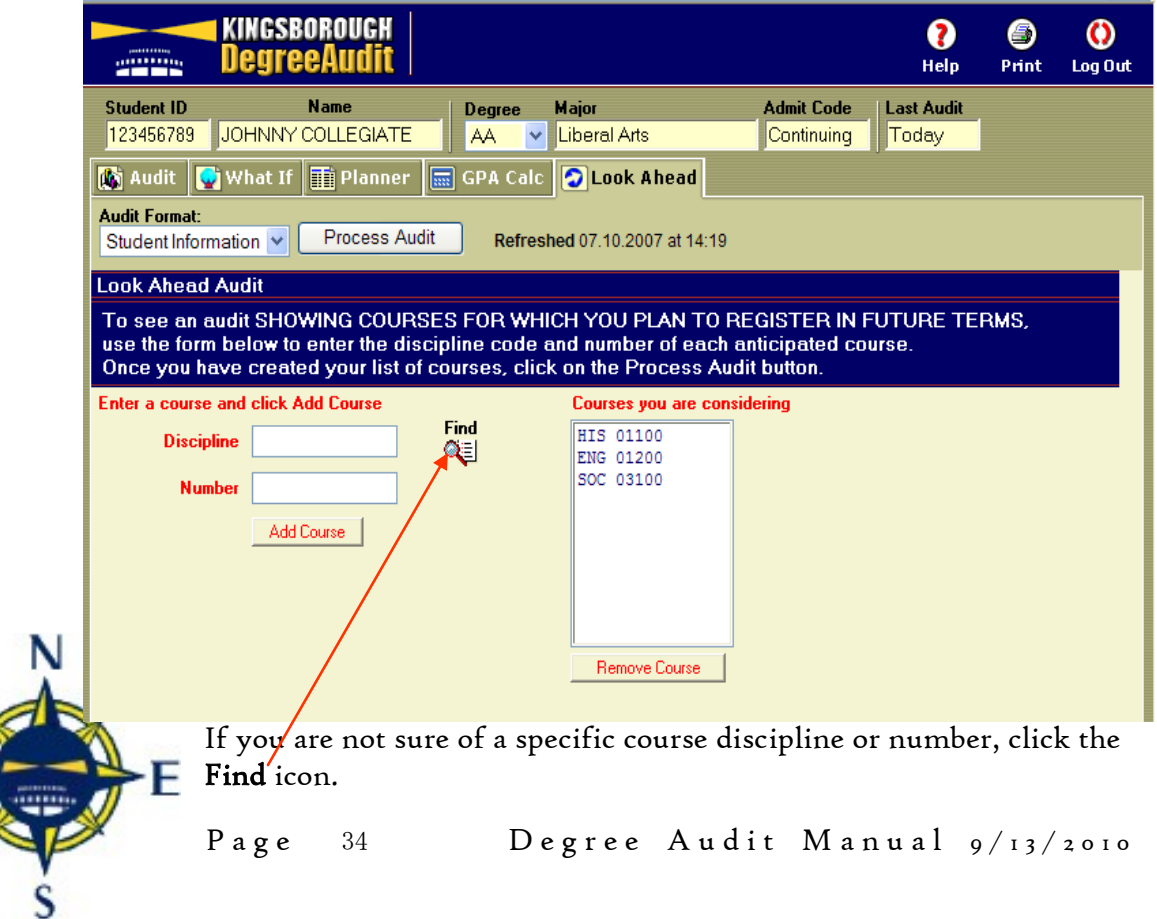

The Find Icon will open a separate window which lists all courses offered at the College. You can either scroll through the file or use the Find command while in the opened Course Catalog window. Press and hold down the Ctrl key while pressing the F key to open a window in which you can type the course or the department for which you are looking. Since this command will do a text search of the entire file, you will want to use the most specific term possible. If you aren't sure of the course, you might want to type in the name of the Discipline. Once you have done this, press the "next" key to bring up the first occurrence of the word for which you are looking. Clicking on the red "X" in the upper right hand corner of the box will close it.

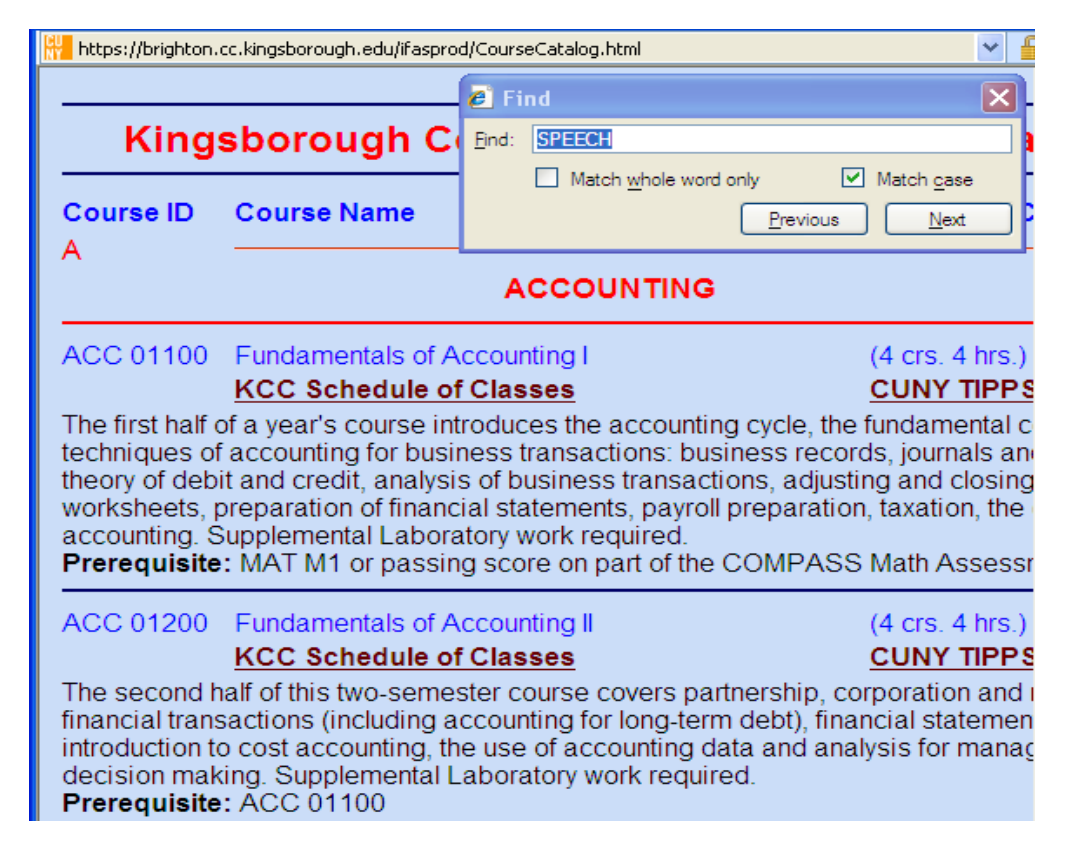

To remove a course, highlight it in the "Courses you are considering list" and click Remove Course. When your projected course list is complete, click Process New. Once you have entered your courses, you can click on the Process Audit button.

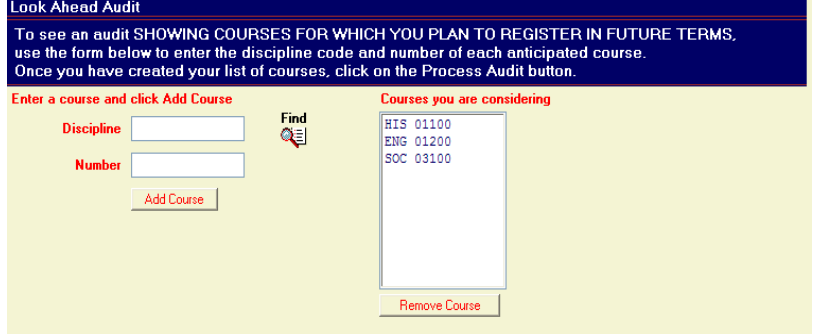

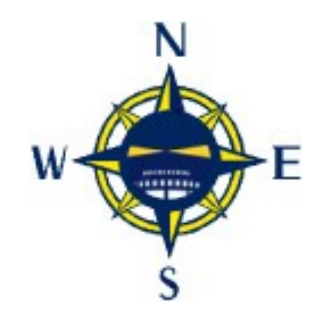

Shown below is a partial Look Ahead audit. This image shows that the HIS 01100 and SOC 03100 classes have been applied to your audit. The classes are shown in blue and are entered in the "Semester Taken" list as "Planned". There is a drop down list showing all of the Look Ahead Courses used in the audit under the tabs, if you wish to check on the classes you entered.

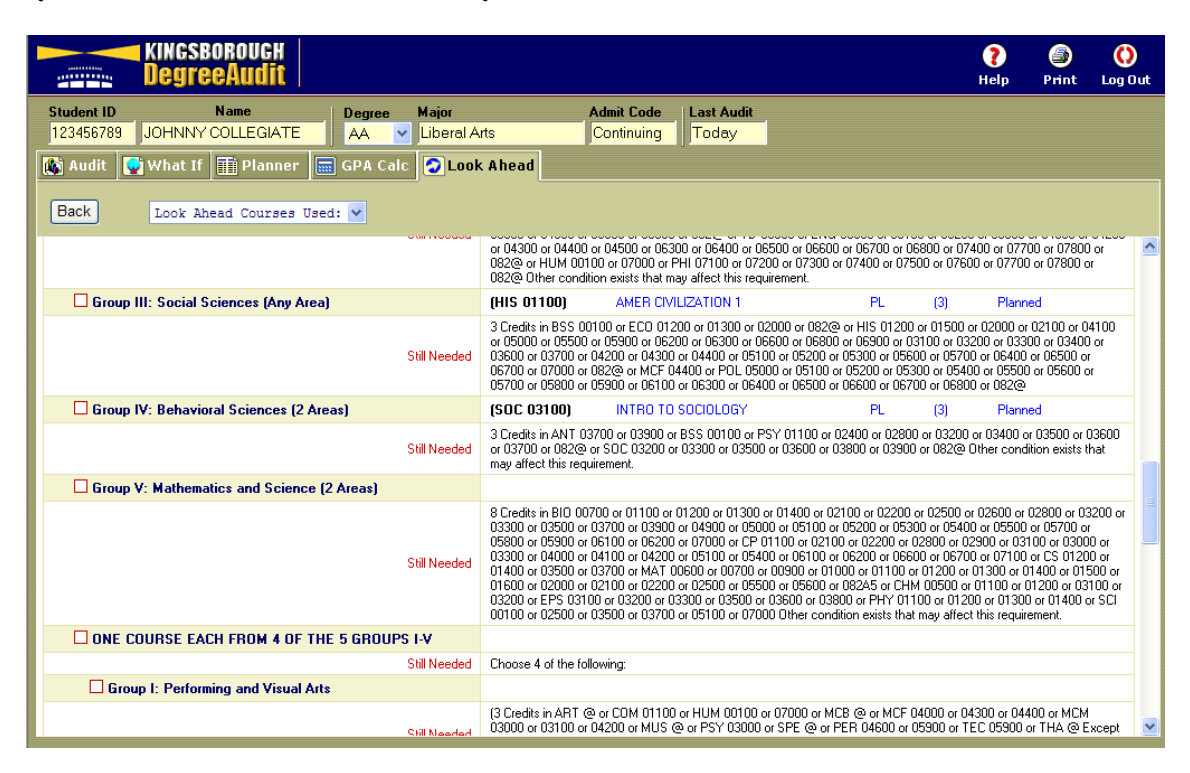

**Log Out** 

Be sure to log out and close the browser window after you have finished looking at your Degree Audit.

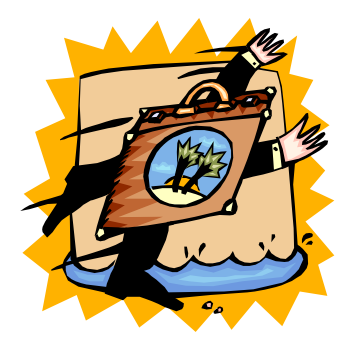

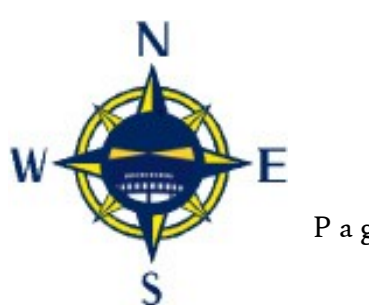

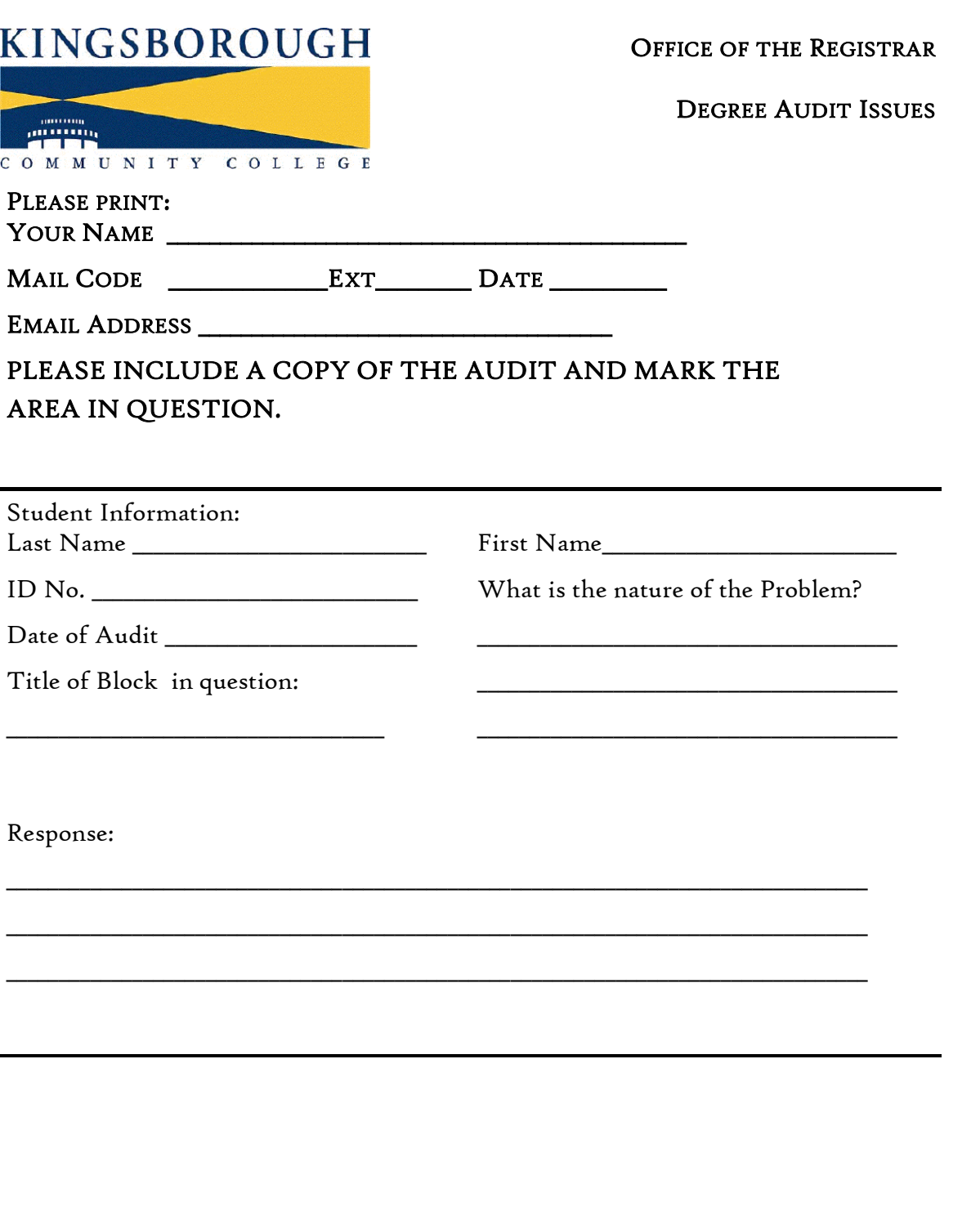

#### REFER QUESTIONS TO OFFICE OF THE REGISTRAR TO

E. SUSAN STONEHILL, A105, EXT. 4957, SSTONEHILL@KBCC.CUNY.EDU OR N OR CZARINA BRUSAS, A101, EXT. 4618, CZARINA.BRUSAS@KINGSBOROUGH.EDU

A Publication of the Office of the Registrar Page 37

W

E

## **General Information**

The Offices of Academic Affairs, Instructional Services, Academic Scheduling, Computer Services and the Registrar were all involved along with academic departments, in developing the Degree Audit software. Ambiguities in the *Catalog* were resolved and all programs, course disciplines, and course numbers were converted to recognizable code within the system.

The audit is designed using a "best fit" algorithm, matching courses to requirements. As information on the transcript changes, the "best fit" may also vary. The Degree Audit will try to apply the student's coursework as efficiently as possible. However, since it is an automated system, it is possible that some courses may be applied to requirements or sections that were not the student's original intention. This is more likely to happen when he or she first declares a major or tries to change that major, since the student has fewer completed courses and many remaining requirements.

This should not be a cause for concern, as all courses will be properly applied during the official graduation review by the Registrar's Office.

Therefore, it may be important to maintain a paper copy of the audit to use as a basis for comparison with later audits that will be made available to the student in subsequent advisement sessions. As modifications are made to accommodate special situations (for example, decisions about cross-listed courses) it may affect audit results.

There are many types of rules that can be applied in the audit, such as "exclusive" or  $\lq$  non-exclusive" use of courses. A non-exclusive requirement  $\lq$  allows  $\lq$  course to be used to meet multiple requirements, such as a general education and a major requirement. As programs evolve and requirements change, it is possible that these rules will not meet our needs. Therefore, it is important that we get feedback on your review of the audit so that appropriate modifications can be considered.

The previous page includes a reporting form—DEGREE AUDIT ISSUES. Please feel free to copy this page or request copies from the Office of the Registrar. Use this form to report any issues you uncover.

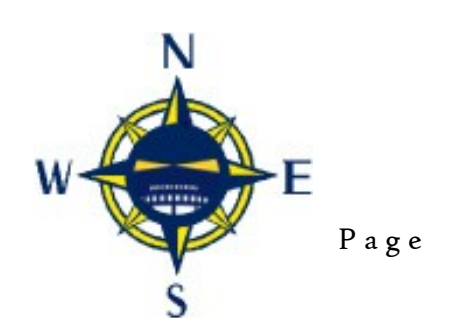

Page 38 Degree Audit Manual 9/13/2010